**Overview Guide**

## **Novell**. **SecureLogin**

<span id="page-0-0"></span>**6.1 SP1** June, 2009

**www.novell.com**

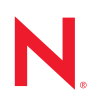

#### **Legal Notices**

Novell, Inc., makes no representations or warranties with respect to the contents or use of this documentation, and specifically disclaims any express or implied warranties of merchantability or fitness for any particular purpose. Further, Novell, Inc., reserves the right to revise this publication and to make changes to its content, at any time, without obligation to notify any person or entity of such revisions or changes.

Further, Novell, Inc., makes no representations or warranties with respect to any software, and specifically disclaims any express or implied warranties of merchantability or fitness for any particular purpose. Further, Novell, Inc., reserves the right to make changes to any and all parts of Novell software, at any time, without any obligation to notify any person or entity of such changes.

Any products or technical information provided under this Agreement may be subject to U.S. export controls and the trade laws of other countries. You agree to comply with all export control regulations and to obtain any required licenses or classification to export, re-export or import deliverables. You agree not to export or re-export to entities on the current U.S. export exclusion lists or to any embargoed or terrorist countries as specified in the U.S. export laws. You agree to not use deliverables for prohibited nuclear, missile, or chemical biological weaponry end uses. See the [Novell International Trade Services Web page](http://www.novell.com/info/exports/) (http://www.novell.com/info/exports/) for more information on exporting Novell software. Novell assumes no responsibility for your failure to obtain any necessary export approvals.

Copyright © 2004-2008 Novell, Inc. All rights reserved. No part of this publication may be reproduced, photocopied, stored on a retrieval system, or transmitted without the express written consent of the publisher.

Novell, Inc., has intellectual property rights relating to technology embodied in the product that is described in this document. In particular, and without limitation, these intellectual property rights may include one or more of the U.S. patents listed on the [Novell Legal Patents Web page](http://www.novell.com/company/legal/patents/) (http://www.novell.com/company/legal/patents/) and one or more additional patents or pending patent applications in the U.S. and in other countries.

Novell, Inc. 404 Wyman Street, Suite 500 Waltham, MA 02451 U.S.A. www.novell.com

*Online Documentation:* To access the latest online documentation for this and other Novell products, see the [Novell Documentation Web page](http://www.novell.com/documentation) (http://www.novell.com/documentation).

#### **Novell Trademarks**

For Novell trademarks, see [the Novell Trademark and Service Mark list](http://www.novell.com/company/legal/trademarks/tmlist.html) (http://www.novell.com/company/legal/ trademarks/tmlist.html).

#### **Third-Party Materials**

All third-party trademarks are the property of their respective owners.

### **Contents**

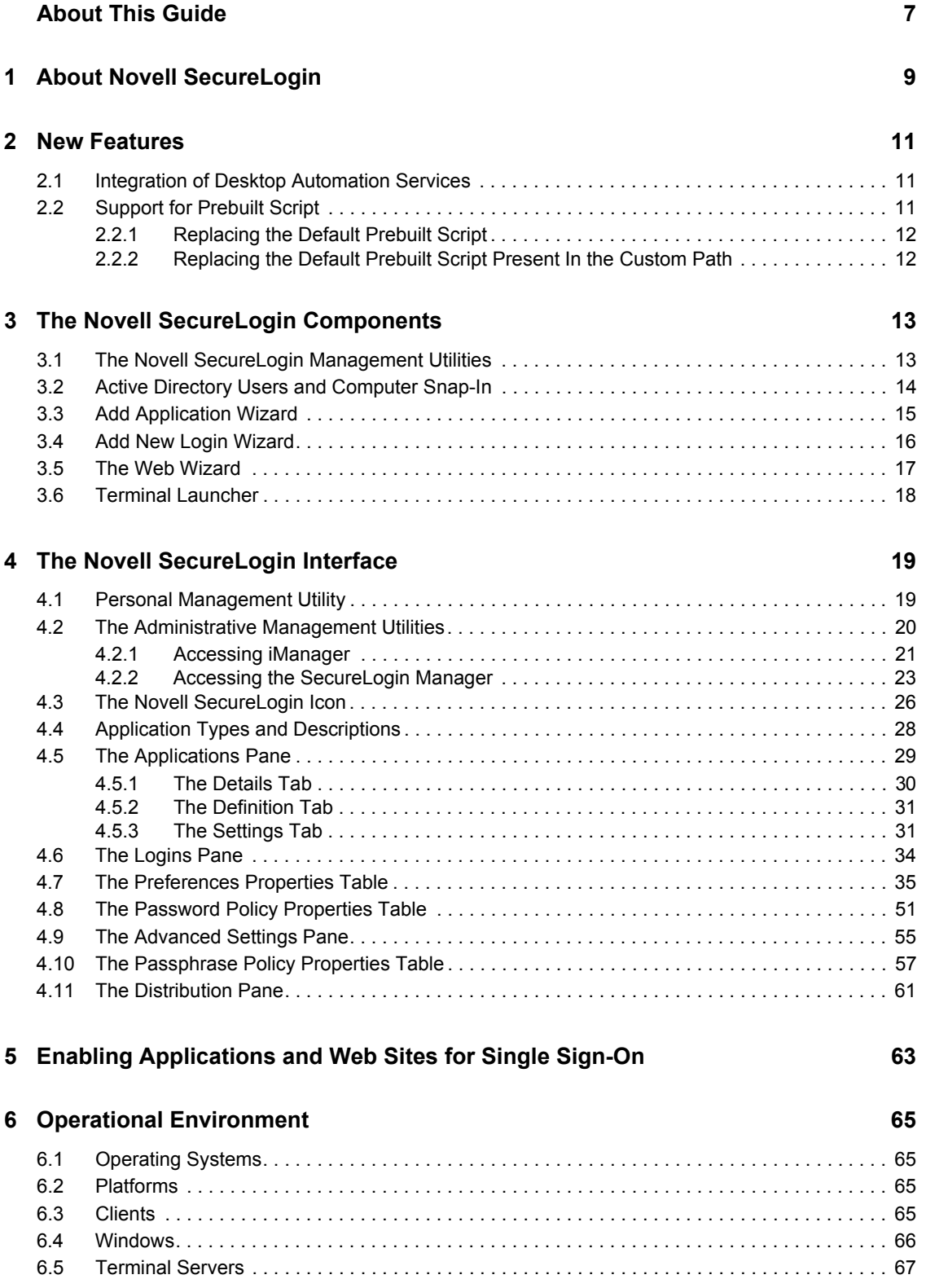

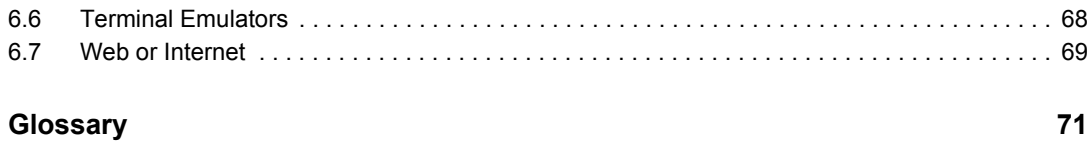

## <span id="page-6-0"></span>**About This Guide**

This document provides to you an overview of the features, functionality, customizing, and administration of Novell<sup>®</sup> SecureLogin.

- [Chapter 1, "About Novell SecureLogin," on page 9](#page-8-0)
- [Chapter 2, "New Features," on page 11](#page-10-0)
- [Chapter 3, "The Novell SecureLogin Components," on page 13](#page-12-0)
- [Chapter 4, "The Novell SecureLogin Interface," on page 19](#page-18-0)
- [Chapter 5, "Enabling Applications and Web Sites for Single Sign-On," on page 63](#page-62-0)
- [Chapter 6, "Operational Environment," on page 65](#page-64-0)
- ["Glossary" on page 71](#page-70-0)

#### **Audience**

This guide is intended for:

- Network administrators
- System administrators
- IT support staff
- End users

#### **Feedback**

We want to hear your comments and suggestions about this manual and the other documentation included with this product. Please use the User Comments feature at the bottom of each page of the online documentation, or go to the [Novell Feedback Web site](http://www.novell.com/documentation/feedback.html) (http://www.novell.com/ documentation/feedback.html) and enter your comments there.

#### **Documentation Updates**

For the most recent version of the *Overview Guide*, visit the [Novell Documentation Web site](http://www.novell.com/documentation/securelogin61/index.html) (http:// www.novell.com/documentation/securelogin61/index.html).

#### **Additional Documentation**

Novell SecureLogin 6.1 Overview is a part of documentation set for Novell SecureLogin 6.1. Other documents include:

- *[Novell SecureLogin 6.1 SP1 Installation Guide](#page-0-0)*
- *[Novell SecureLogin 6.1 SP1 Administration Guide](#page-0-0)*
- *[Novell SecureLogin 6.1 SP1 Application Definition Guide](#page-0-0)*
- *[Novell SecureLogin 6.1 SP1 Citrix and Terminal Services Guide](#page-0-0)*
- *[Novell SecureLogin 6.1 SP1 User Guide](#page-0-0)*
- Quick Start. *NMAS Login Method and Login ID Snap-In for pcProx*
- Readme. Available online at the [Novell Documentation Web site.](http://www.novell.com/documentation/securelogin61/index.html) (http://www.novell.com/ documentation/securelogin61/index.html)

#### **Documentation Conventions**

In Novell documentation, a greater-than symbol (>) is used to separate actions within a step and items in a cross-reference path.

A trademark symbol  $(\mathbb{R}, \mathbb{M}, \text{etc.})$  denotes a Novell trademark. An asterisk  $(*)$  denotes a third-party trademark.

## <span id="page-8-0"></span><sup>1</sup>**About Novell SecureLogin**

In large enterprises and organizations, employees must interact with multiple applications and access sensitive information. Each application has its own authentication methods that require users to specify different usernames and passwords. This forces the users to maintain and manage different usernames and passwords to each of the numerous applications, which can be inconvenient and difficult.

To resolve these issues, a solution is needed to avoid the necessity of users remembering numerous passwords while simultaneously providing users access to the required sensitive data without compromising on security.

Novell SecureLogin is a single sign-on product that provides this kind of ease for password management.

Novell SecureLogin has the following features:

- Eliminates the requirement for users to remember multiple usernames and passwords beyond their initial login. It stores usernames and passwords and automatically specifies them for users when required. With this feature, users are no longer required to remember and manually provide their credentials to log in to an application.
- It quickly retrieves and specifies user credentials, which results in faster login.
- It helps reduce calls to the Help Desk about locked accounts and forgotten usernames and passwords.
- It makes use of multiple integrated security systems that provide authentication and single signon to networks and applications.

It provides a single entry point to the corporate network and its user resources, which increases security and enhances compliance with corporate security policies.

It stores and encrypts user credentials in the directory: eDirectory<sup>TM</sup>, Active Directory\*, or other LDAP-compliant directories, and optionally caches them in an encrypted format on the local workstation.

With this level of encryption, an administrator with complete rights cannot view a user's credentials.

If required, an administrator can set a new password under some circumstances, such as disaster recovery, but cannot view the existing password.

#### **Other Advantages**

- Novell SecureLogin utilities and components are designed to enable single sign-on for Windows\*, Web, and terminal emulator applications.
- It supports both username and password authentication, and also multi-factor authentication such as smart card, token, or biometric authentication at the network and application levels.

1

- It employs two methods of fault tolerance:
	- It uses local encrypted caching to ensure that the network downtime does not affect the single sign-on performance. If the corporate network is down, caching enables application logins to continue uninterrupted.
	- It uses application definitions to cater to different login conditions and errors during the login.
- It maintains single sign-on integrity for all mobile and remote users by locally encrypting the cache regardless of the network connectivity. If permitted, mobile users can update their single sign-on credentials when they are disconnected from the network and update the directory with these details when they attach later.

Because Novell SecureLogin is a directory-enabled product, users can:

- Log in from anywhere and get capabilities as if they were working from their own desks.
- Log in and log out quickly because they authenticate only to the directory, and not to Windows itself.
- Roam the enterprise and log in to different machines during the day.
- Work on a laptop in a disconnected mode because their login credentials are saved to a local, encrypted cache.
- Securely use a shared, kiosk-type workstation where many people log in temporarily for quick work, then log out.

#### **Additional Tools**

- Novell SecureLogin includes wizards, directory console plug-in, and tools which make it easy to centrally configure for use on the corporate network.
- Includes management utilities that allows the administrators and end-users to view their single sign-on details and, if permitted enable single sign-on applications.

## <span id="page-10-0"></span><sup>2</sup>**New Features**

Following is the new feature introduced in the Support Pack (SP) release of Novell SecureLogin 6.1:

- [Section 2.1, "Integration of Desktop Automation Services," on page 11](#page-10-1)
- [Section 2.2, "Support for Prebuilt Script," on page 11](#page-10-2)

### <span id="page-10-1"></span>**2.1 Integration of Desktop Automation Services**

With this release of Novell SecureLogin, you can choose to install Desktop Automation Services (DAS) along with Novell SecureLogin.

Previously, DAS was released as a standalone component and you had to downloaded it separately for use with Novell SecureLogin. With this release, you can install DAS during the installation process of Novell SecureLogin 6.1 SP1*Install Desktop Automation Services* is one of the options displayed on the Installation Features during the installation of Novell SecureLogin 6.1 SP1.

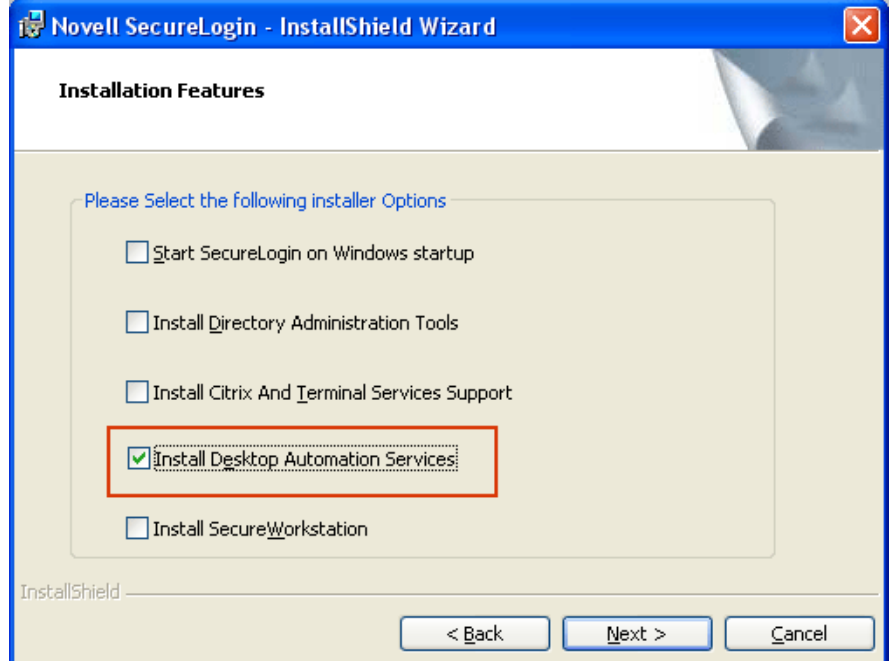

*Figure 2-1 Selecting to install DAS*

### <span id="page-10-2"></span>**2.2 Support for Prebuilt Script**

Novell SecureLogin comes with prebuilt script, which is installed when installing Novell SecureLogin.

However, if you want to use an customized prebuilt script, do one of the following before installing Novell SecureLogin:

### <span id="page-11-0"></span>**2.2.1 Replacing the Default Prebuilt Script**

- **1** Place your prebuilt script (pbscript.dll) at  $C:\lambda$ , which is the default path of the customized prebuilt script.
- **2** Run Novell SecureLogin.
- **3** Follow the wizard instructions and install Novell SecureLogin.

**NOTE:** Novell Securelogin installer replaces the original pbscript.dll (present in the installation directory) with the customised pbscript.dll present on C:drive.

#### <span id="page-11-1"></span>**2.2.2 Replacing the Default Prebuilt Script Present In the Custom Path**

- **1** Place your prebuilt script (pbscript.dll) at the custom path for example, D:\SecureLogin\_Cutomizedscript.
- **2** Install Novell SecureLogin with the msiexec /i "NSL MSI path" X PBSCRIPT=<custom path> for example, "D:\SecureLogin\_Standalone"

**NOTE:** Novell Securelogin installer replaces the original pbscript.dll (present in the installation directory) with the customized pbscript.dll from the custom path (in this example, "D:\SecureLogin\_Standalone")

## <span id="page-12-0"></span><sup>3</sup>**The Novell SecureLogin Components**

This section discusses the following topics:

- [Section 3.1, "The Novell SecureLogin Management Utilities," on page 13](#page-12-1)
- [Section 3.2, "Active Directory Users and Computer Snap-In," on page 14](#page-13-0)
- [Section 3.3, "Add Application Wizard," on page 15](#page-14-0)
- [Section 3.4, "Add New Login Wizard," on page 16](#page-15-0)
- [Section 3.5, "The Web Wizard," on page 17](#page-16-0)
- [Section 3.6, "Terminal Launcher," on page 18](#page-17-0)

### <span id="page-12-1"></span>**3.1 The Novell SecureLogin Management Utilities**

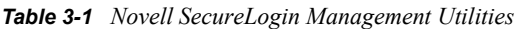

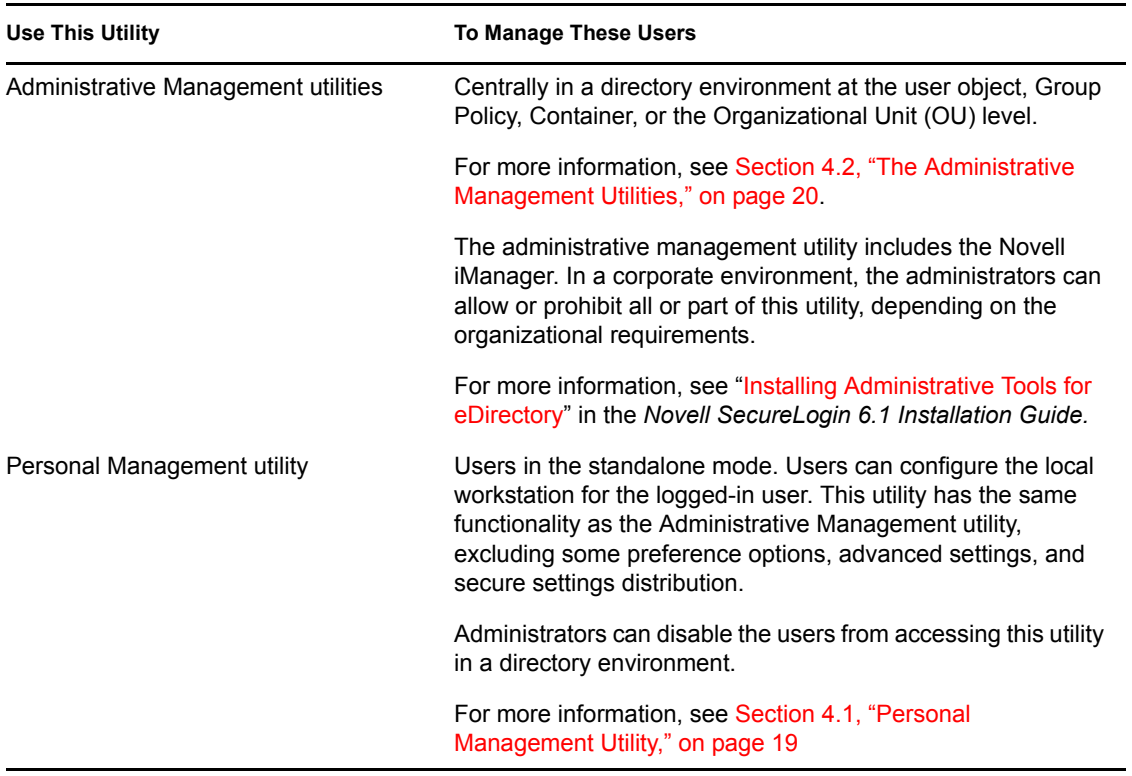

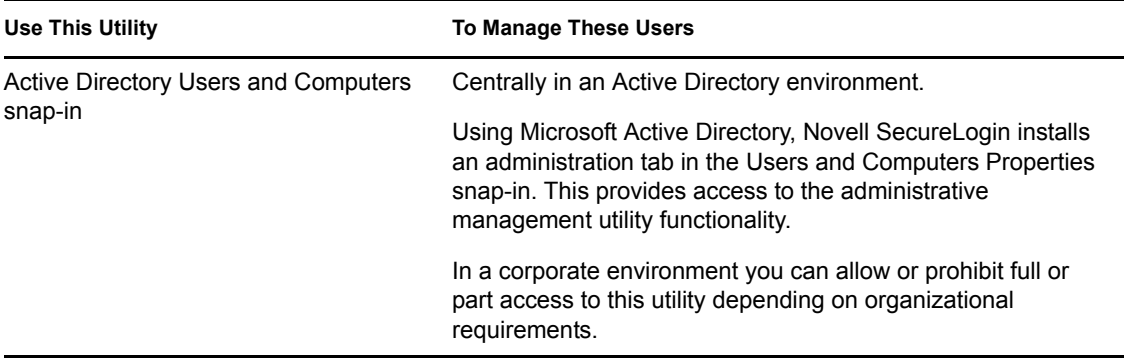

### <span id="page-13-0"></span>**3.2 Active Directory Users and Computer Snap-In**

In Microsoft\* Active Directory\* environment, you can manage users centrally from the Active Directory users and computer snap-in.

The snap-in and the SecureLogin Administrative Management utility is installed when you select the *Install Directory Administration Tools* during the Novell SecureLogin installation.

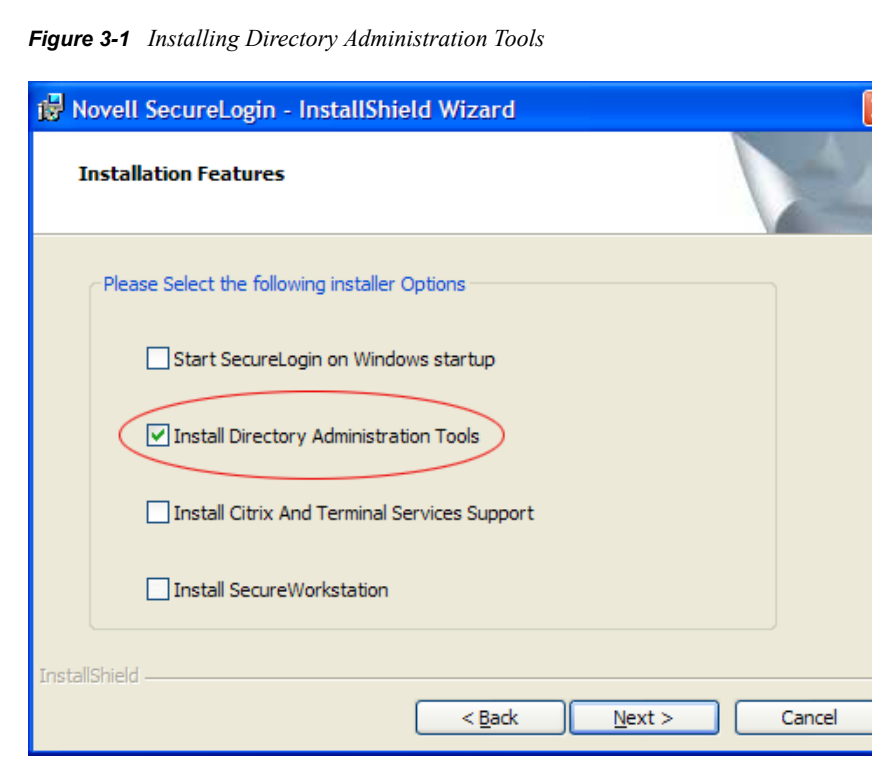

When you select the *Install Directory Administration Tools* option during the Novell SecureLogin installation:

- It installs an Administration tab in the Active Directory Microsoft Management Console (MMC). This allows you access the Administrative Management utility functionality in the Users and Computers snap-in.
- It also provides a snap-in to Active Directory Users and Computers snap-in for configuration in the Microsoft Active Directory environment.

**NOTE:** If you select the *Enable Microsoft Active Directory Group Policies* option during the installation, you can administer Novell SecureLogin by using the Group Policy object.

### <span id="page-14-0"></span>**3.3 Add Application Wizard**

The Add Application Wizard help the users to create and change the application definition responses for the following:

- The Login dialog box
- The Change Password dialog box
- The Change Successful message
- The Login Successful message
- The Login Failure message

The Add Application Wizard launches automatically in response to Windows Login and Password dialog boxes if there is no existing application definition. If an application definition exists, the Add Application Wizard does not start automatically in response to the Login and Password dialog boxes.

For previously created application definitions, the Add Application Wizard can be invoked manually, and after the Change Password dialog box appears, the password data can be captured.

*Figure 3-2 Add Application Wizard*

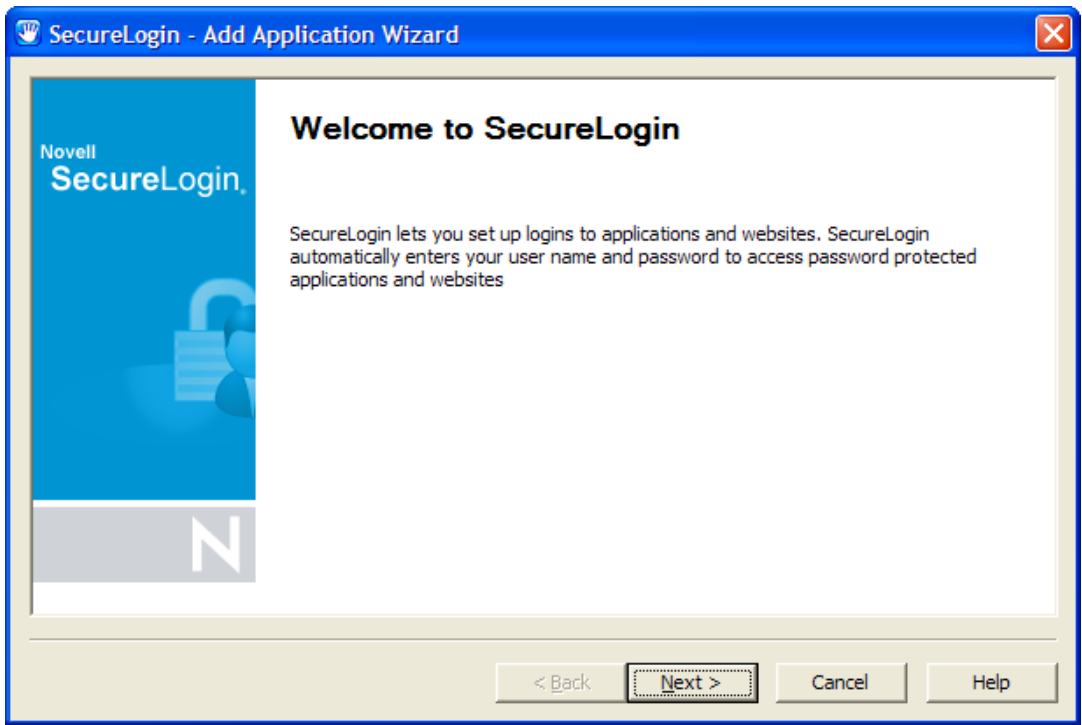

### <span id="page-15-0"></span>**3.4 Add New Login Wizard**

The Add New Login Wizard helps the users to create multiple logins for the same application or server. The Wizard contains a list of available applications from which users can choose the required login.

The users can use the PickListAdd and PickListDisplay commands to add login options for multiple users. For example, if all users in an IT group require three different log ins for a help desk application, the administrator can add a pick list to the help desk application definition, so all users inherit the list without individually adding the new log ins.

*Figure 3-3 Add New Login Wizard*

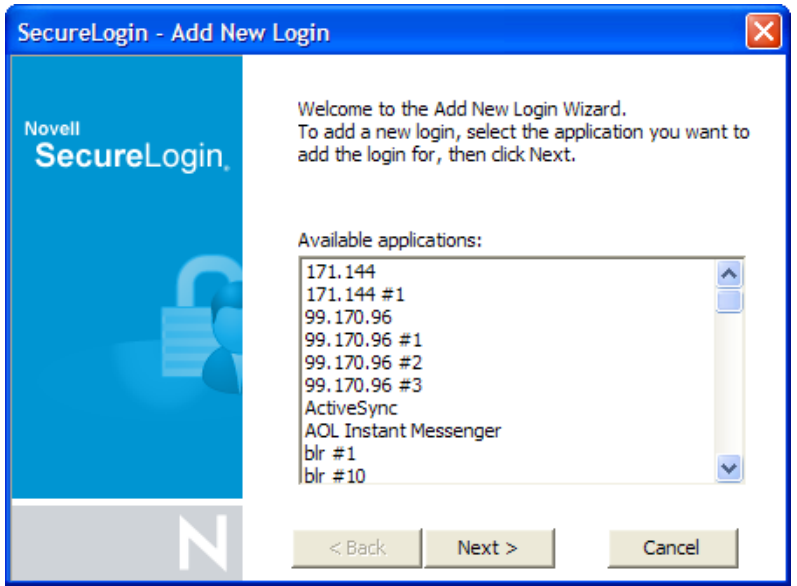

### <span id="page-16-0"></span>**3.5 The Web Wizard**

The Web Wizard is used to enable single sign-on for Web sites and capture virtually any Web-based login. The Web Wizard starts when users access a Web page through the browser. The Wizard captures the login information, error messages, and change password requests.

It captures login information, error messages, and change password requests. For more information, see [Chapter 5, "Enabling Applications and Web Sites for Single Sign-On," on page 63](#page-62-0).

*Figure 3-4 Web Wizard*

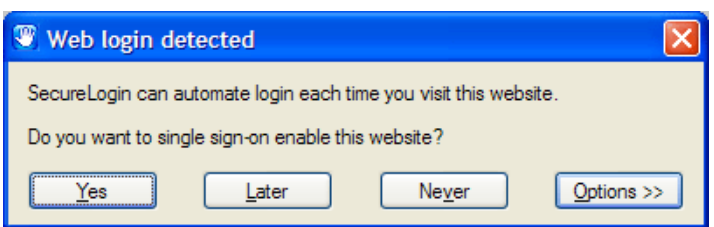

### <span id="page-17-0"></span>**3.6 Terminal Launcher**

*Figure 3-5 The Terminal Launcher*

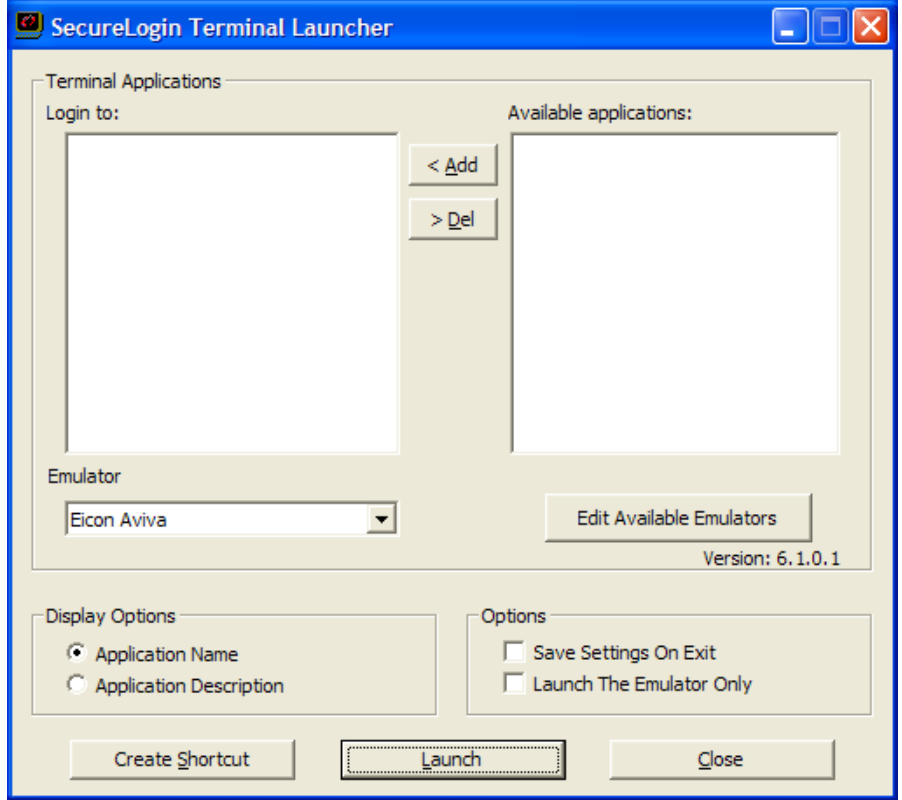

Terminal applications require a terminal launcher to execute. After an application definition is created, the users must configure it to start the terminal launcher. With this, a shortcut is created to enable the user to run the terminal launcher and the terminal emulator from the desktop with automated single sign-on to the application or the server.

# <span id="page-18-0"></span><sup>4</sup>**The Novell SecureLogin Interface**

This section consists of the following sections:

- [Section 4.1, "Personal Management Utility," on page 19](#page-18-1)
- [Section 4.2, "The Administrative Management Utilities," on page 20](#page-19-0)
- [Section 4.3, "The Novell SecureLogin Icon," on page 26](#page-25-0)
- [Section 4.4, "Application Types and Descriptions," on page 28](#page-27-0)
- [Section 4.5, "The Applications Pane," on page 29](#page-28-0)
- [Section 4.6, "The Logins Pane," on page 34](#page-33-0)
- [Section 4.7, "The Preferences Properties Table," on page 35](#page-34-0)
- [Section 4.8, "The Password Policy Properties Table," on page 51](#page-50-0)
- [Section 4.9, "The Advanced Settings Pane," on page 55](#page-54-0)
- [Section 4.10, "The Passphrase Policy Properties Table," on page 57](#page-56-0)
- <span id="page-18-2"></span>• [Section 4.11, "The Distribution Pane," on page 61](#page-60-0)

### <span id="page-18-1"></span>**4.1 Personal Management Utility**

The Personal Management utility interface consists of a title bar, menu bar, panes, and properties tables.

When a folder in the navigation tree is selected, the related information is displayed in the right pane. To display the objects associated with the folders in the navigation tree, click the plus (+) symbol next to the icon to expand its contents. Not all icons are expandable.

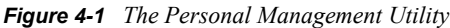

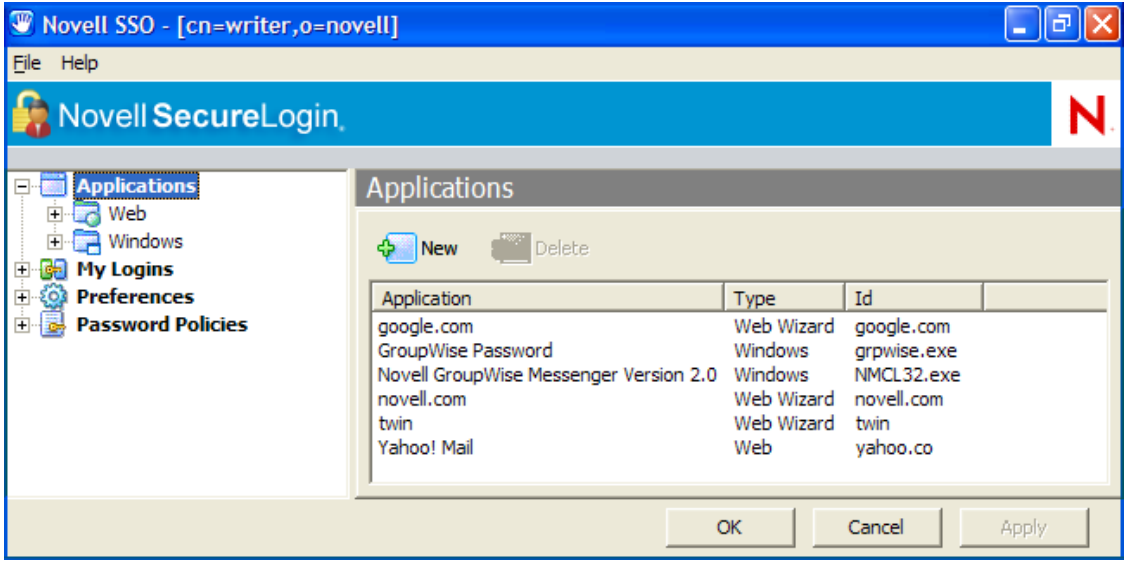

The navigation tree in the left pane contains the following:

- *Applications*
- *My Logins*
- *Preferences*
- *Password Policies*

Changes made by using the Personal Management utility on the local workstation apply only to the currently logged-in user's single sign-on and they override the settings made in the directory. For example, if the *Allow users to view Application Definitions* preference is set to *No* at the organizational unit (OU) level where the object resides in, and set to *Yes* on the actual user object in the directory, the user object setting applies. The user can view the application definitions. Other users in the container cannot view the application definitions unless they have the option set through the user object.

The Personal Management utility is used for:

- ◆ Providing the users with the capability to configure the Novell<sup>®</sup> SecureLogin environment and view their credentials.
- Testing the Novell SecureLogin configuration before mass deployment.
- Creating and modifying the application definitions for testing.
- The standalone mode.
- Troubleshooting.

<span id="page-19-1"></span>For more information see, the *[Novell SecureLogin 6.1 SP1 Administration Guide](#page-0-0)*.

### <span id="page-19-0"></span>**4.2 The Administrative Management Utilities**

Through the Administrative Management utilities you can set up and administer the Novell SecureLogin for a user.

**IMPORTANT:** The *Install Directory administration tools* option must be selected during the Novell SecureLogin installation.

*Figure 4-2 Directory Administration Tools*

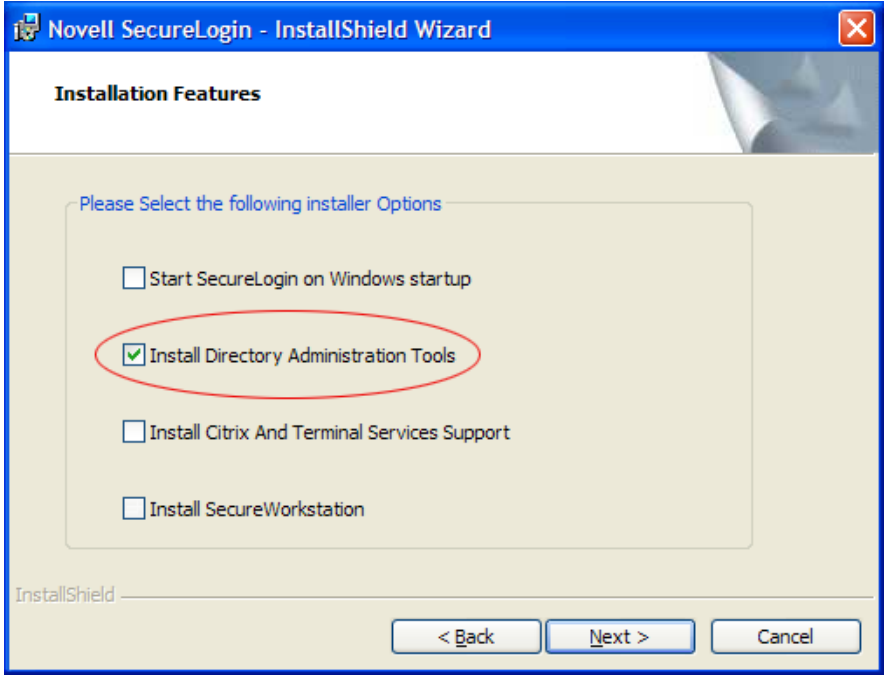

Novell SecureLogin can be administered either through Novell or the SecureLogin Manager.

- [Section 4.2.1, "Accessing iManager," on page 21](#page-20-0)
- [Section 4.2.2, "Accessing the SecureLogin Manager," on page 23](#page-22-0)

#### <span id="page-20-0"></span>**4.2.1 Accessing iManager**

**1** In a supported Web browser, type the following in the Address (URL) field:

http://server\_IP\_address/nps/iManager.html

For example: http://127.0.0.1/nps/iManager.html

You might be redirected to an HTTPS secure page

**IMPORTANT:** The URL is case sensitive.

**2** Log in using your username, password, and eDirectory tree name.

You can substitute the IP address of an eDirectory server for the tree name.

To have full access to all Novell iManager features, you must log in as a user with administrator-equivalent rights to the tree.

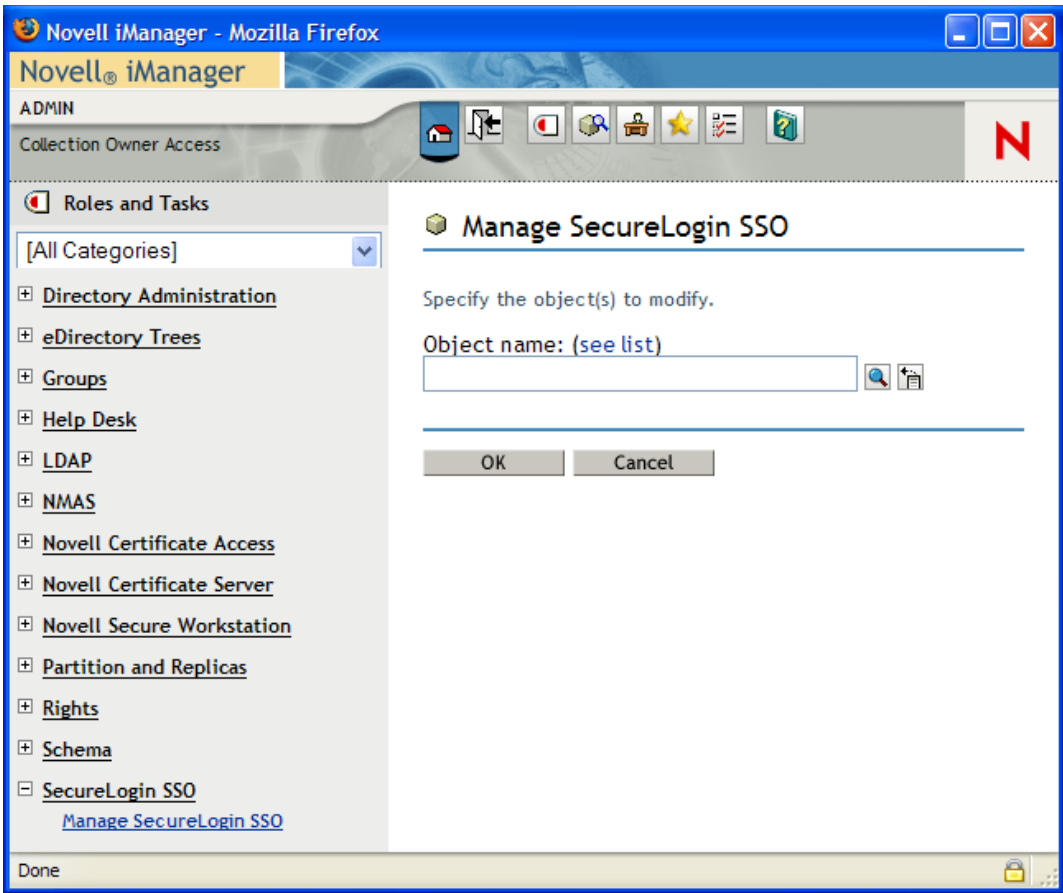

For details on accessing iManager, go to the [Novell Documentation Web site for iManager 2.6](http://www.novell.com/documentation/imanager26/index.html)  (http://www.novell.com/documentation/imanager26/index.html)

For accessing and using SecureLogin Manager refer, [Section 4.2.2, "Accessing the](#page-22-0)  [SecureLogin Manager," on page 23](#page-22-0).

**3** Click *OK*. The SecureLogin SSO page with the single sign-on options is displayed.

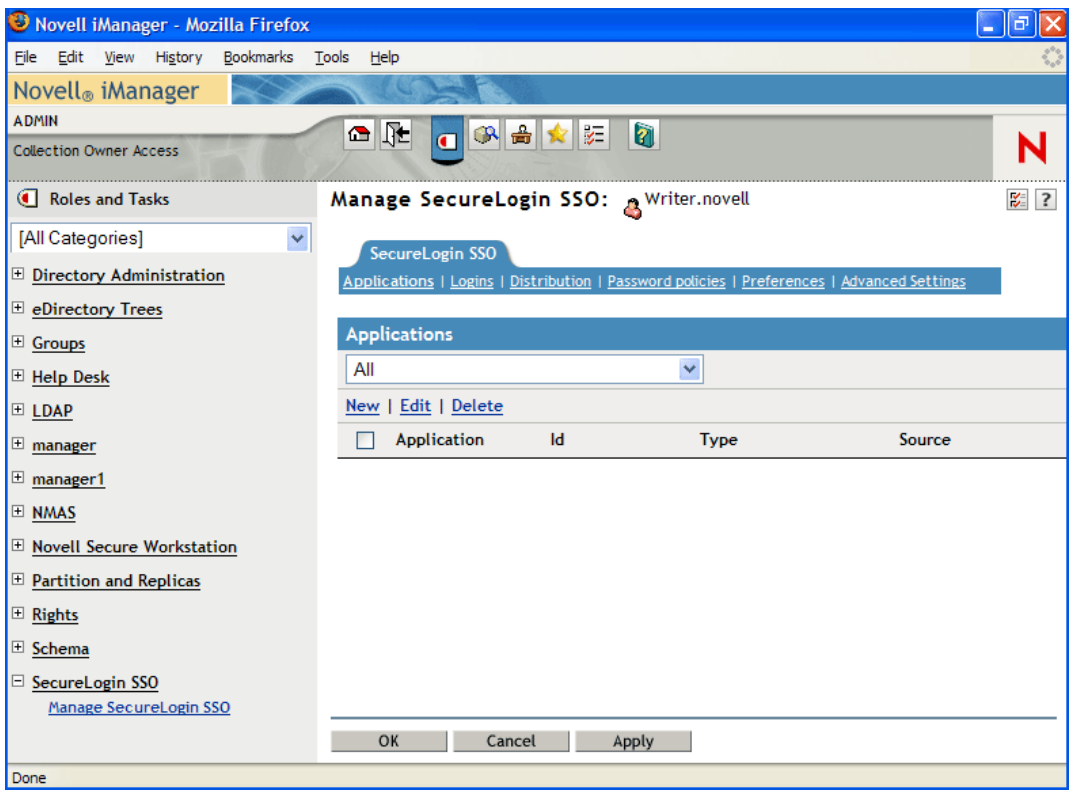

The navigation tree in the top consists of the following options:

- *Applications*
- *Logins*
- *Distribution*
- *Password Policies*
- *Preferences*
- *Advanced Settings*

**NOTE:** The same options are available in SecureLogin Manager too.

#### <span id="page-22-0"></span>**4.2.2 Accessing the SecureLogin Manager**

Novell SecureLogin now incorporates an LDAP-compliant browser.

To launch the SecureLogin Manager:

**1** Click *Start* > *Programs* > *Novell SecureLogin* > *SecureLogin Manager*. The SecureLogin Manager is displayed.

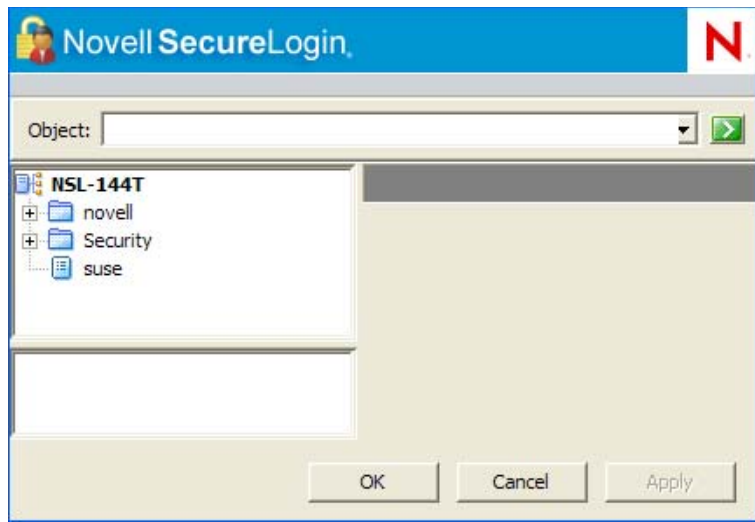

**2** From the *Object* drop-down list, select the object or specify the full distinguished name (DN) of the user object, container, or the organizational unit for administration.

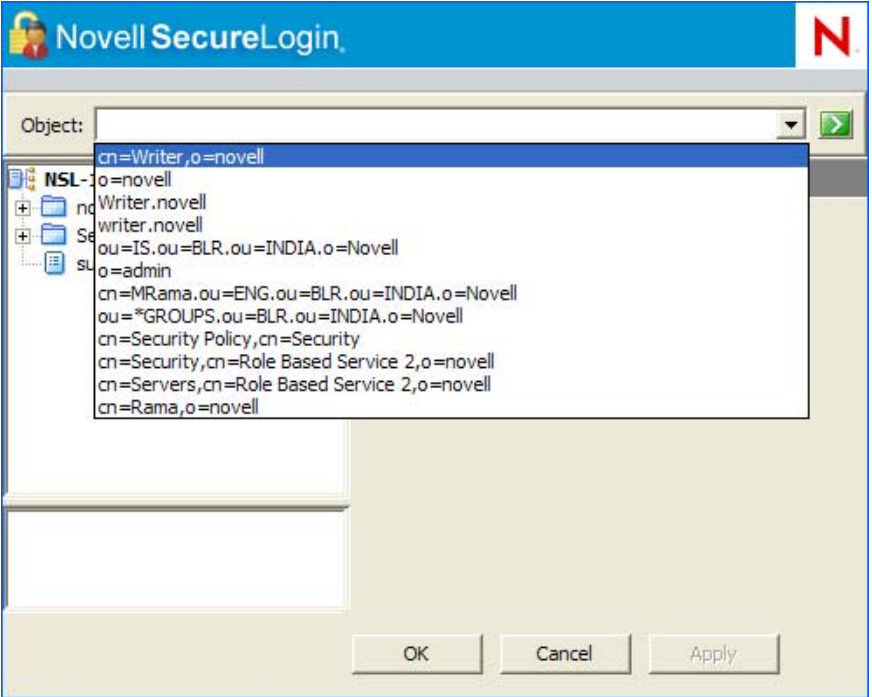

Alternatively, use the  $\boxed{\mathbf{\hat{E}}}$  icon to navigate to the appropriate object.

**3** Press Enter to submit the entry specified in the object field.

Clicking *OK* closes the dialog box and cancels the specified entry.

The navigation tree in the left pane consists of the following options:

- *Applications*
- *Logins*
- *Preferences*
- *Password Policies*
- *Advanced Settings*
- *Distribution*

**NOTE:** The same options are available in iManager too.

The SecureLogin manager interface consists of a title bar, menu bar, context bar, panes, and the properties table.

You can access various options in the SecureLogin Manager through the menu bar and shortcut menus.

Selecting a folder in the navigation tree (in the left pane) displays the related information on the right pane. To display the objects associated with the folder in the navigation tree, click the plus (+) sign next to the icon to expand its contents.

**NOTE:** Not all icons are expandable.

- ["The Menu Bar" on page 25](#page-24-0)
- ["Shortcut Menus" on page 25](#page-24-1)

#### <span id="page-24-0"></span>**The Menu Bar**

The menu bar appears below the title bar in iManager, the SecureLogin Manager, and the Personal Management utility. It is used to select menus and commands to perform actions in the software.

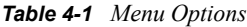

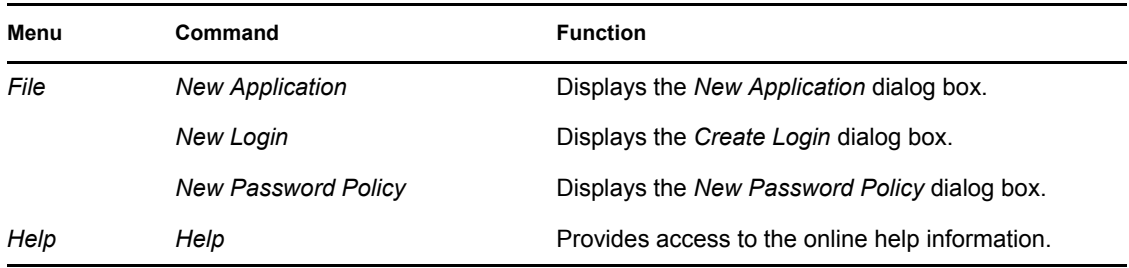

#### <span id="page-24-1"></span>**Shortcut Menus**

Right-clicking some elements in the Personal Management utility, the SecureLogin Manager, and iManager usually displays a shortcut menu that provides support for the most common tasks. The commands that it display are different for each element. To access shortcut menu commands, click inside the element that you want to work with, then right-click.

- ["Shortcut Menu for the Novell SecureLogin Icon" on page 26](#page-25-1)
- ["Shortcut Menu for the Applications Pane" on page 26](#page-25-2)
- ["Shortcut Menu for the Logins Pane" on page 26](#page-25-3)
- ["Shortcut Menu for the Password Policies Pane" on page 26](#page-25-4)

#### <span id="page-25-1"></span>Shortcut Menu for the Novell SecureLogin Icon

*Figure 4-3 Shortcut Menu for the Novell SecureLogin Icon*

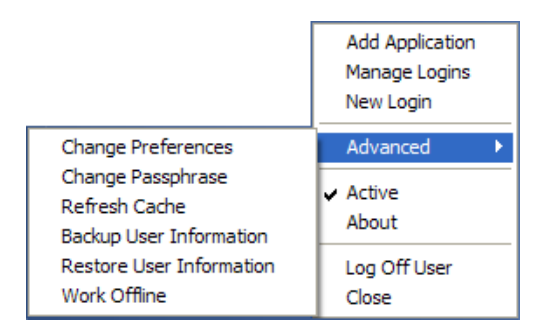

#### <span id="page-25-2"></span>Shortcut Menu for the Applications Pane

*Figure 4-4 Shortcut Menu for the Applications Pane*

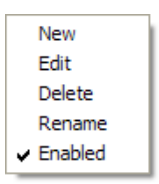

#### <span id="page-25-3"></span>Shortcut Menu for the Logins Pane

*Figure 4-5 Shortcut Menu for the Logins Pane*

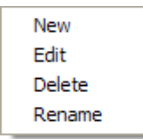

#### <span id="page-25-4"></span>Shortcut Menu for the Password Policies Pane

*Figure 4-6 Shortcut Menu for the Password Policies Pane*

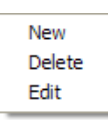

### <span id="page-25-0"></span>**4.3 The Novell SecureLogin Icon**

The Novell SecureLogin icon appears on the workstation's notification area (system tray) and provides quick access to common functions in the management utilities and wizards.

*Table 4-2 Novell SecureLogin Icon Status*

| lf                            | Then                                                                            |
|-------------------------------|---------------------------------------------------------------------------------|
| Novell SecureLogin is active. | The Novell SecureLogin icon appears on the notification area<br>as $\mathbf{C}$ |

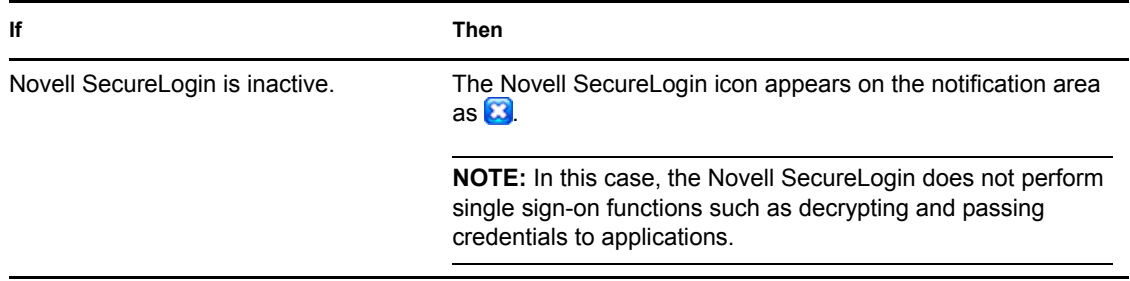

Following are the options that are available by right-clicking the Novell SecureLogin icon on the notification area.

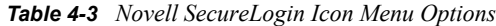

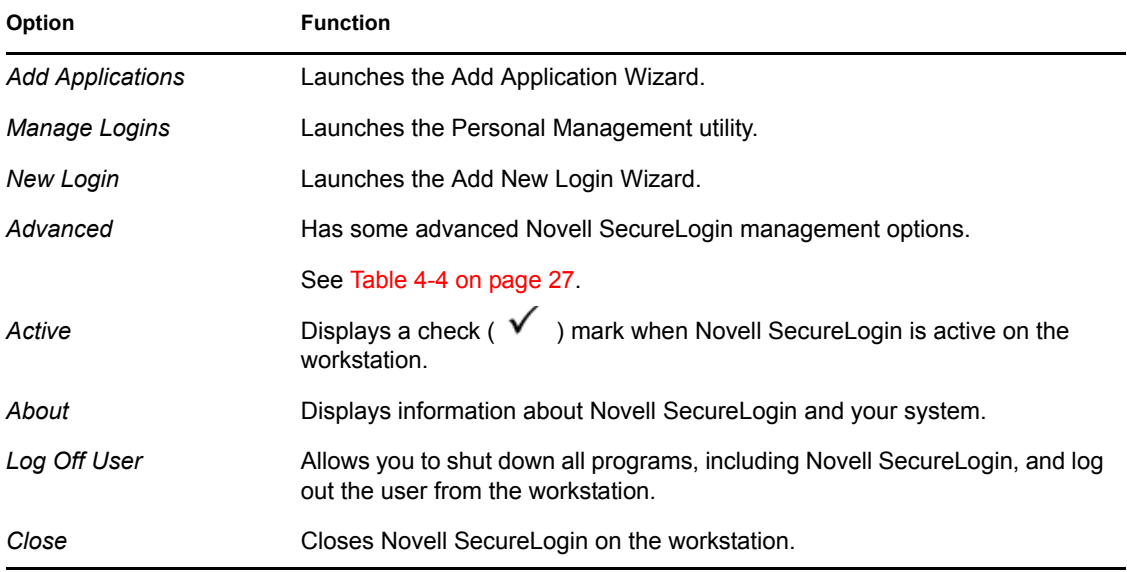

Following are the options available on the *Advanced* menu:

<span id="page-26-0"></span>*Table 4-4 Novell SecureLogin Advanced Menu Options*

| Option                         | <b>Function</b>                                                                                         |
|--------------------------------|----------------------------------------------------------------------------------------------------|
| <b>Change Preferences</b>      | Launches the Personal Management utility with the Preferences<br>properties table displayed.            |
| Change Passphrase              | Displays the <i>Passphrase</i> dialog box. It enables users to change their<br>passphrase answer.       |
| Refresh Cache                  | Manually executes the synchronization of data between the local cache<br>and directory data.            |
| <b>Backup User Information</b> | Enables local workstation settings.                                                                     |
|                                | This includes credentials that can be saved as an XML file.                                             |
| Restore User Information       | Enables the XML file that is backed up to be restored in the local<br>workstation single sign-on cache. |

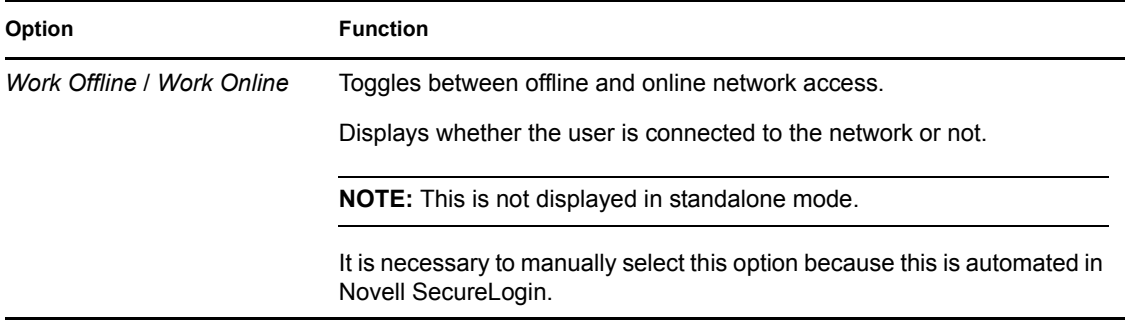

### <span id="page-27-0"></span>**4.4 Application Types and Descriptions**

The following table describes the application type icons as available in SecureLogin Manager:

*Table 4-5 Application Types and Description*

| <b>Icon</b>    | <b>Application Type</b>  | <b>Description</b>                                                                                                    |
|----------------|--------------------------|----------------------------------------------------------------------------------------------------|
| Œ              | Generic                  | The name of the application executable.                                                                                                    |
| $\overline{a}$ | Java                     | • The Web page URL containing the JavaScript* login, for<br>example, http:/javaboutique.internet.com/<br>KiserPassword.                                                                                                    |
|                |                          | • Class name of the application (if it is a stand-alone Java*<br>application).                                                                                                    |
| <b>In</b>      | Startup                  | This is the application that the user decides to run after the Novell<br>SecureLogin starts.                                                                                                    |
|                |                          | Unlike any other application types, any name of the application is<br>permitted.                                                                                                    |
|                |                          | This must be configured in the application definition editor. For<br>more information, see the Novell SecureLogin 6.1 SP1 Application<br><b>Definition Guide.</b>                                                                                      |
| ۵ó             | <b>Terminal Emulator</b> | The name of the emulator. For example, PLAY3270.A3D.                                                                                                    |
| <b>SP</b>      | Web                      | All or part of the URL of the Web page or an application. The name<br>can apply to an entire Web site or a specific Web page.                                                                                                    |
|                |                          | For example, the domain name www.novell.com activates the<br>Novell SecureLogin application definition on any page on the<br>Novell Web site. Alternatively, www.novell.com/ activates the<br>application definition solely on the specified Web page. |
|                | <b>Windows</b>           | The name of the application executable, for example,<br>notepad.exe.                                                                                                    |

The following table describes the application details icons as available in SecureLogin Manager:

#### *Table 4-6 Application Details*

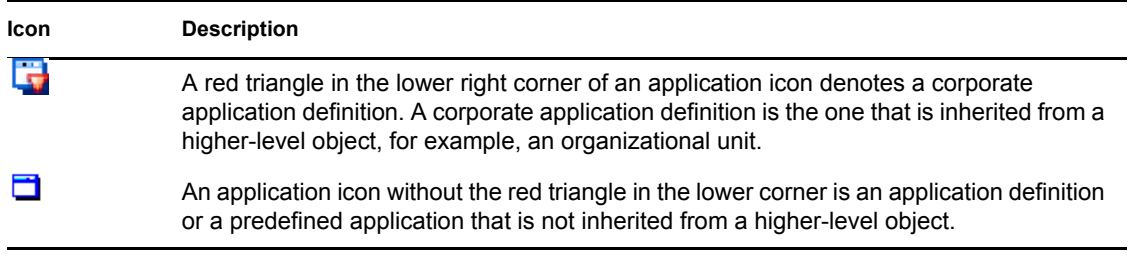

### <span id="page-28-0"></span>**4.5 The Applications Pane**

*Figure 4-7 The Applications Pane in SecureLogin Manager*

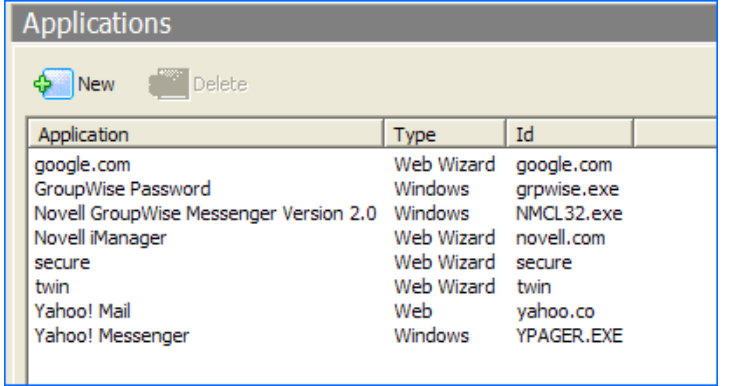

From the applications pane, users can create and modify the Novell SecureLogin application definitions that enable the single sign-on. For details, see the *[Novell SecureLogin 6.1 SP1](#page-0-0)  [Application Definition Guide](#page-0-0)*.

To display a specific application, double-click an application in the navigation tree or in the Application pane. The Application pane for that specific application is displayed. It contains three tabs:

- [Section 4.5.1, "The Details Tab," on page 30](#page-29-0)
- [Section 4.5.2, "The Definition Tab," on page 31](#page-30-0)
- [Section 4.5.3, "The Settings Tab," on page 31](#page-30-1)

#### <span id="page-29-0"></span>**4.5.1 The Details Tab**

*Figure 4-8 The Details Tab in SecureLogin Manager*

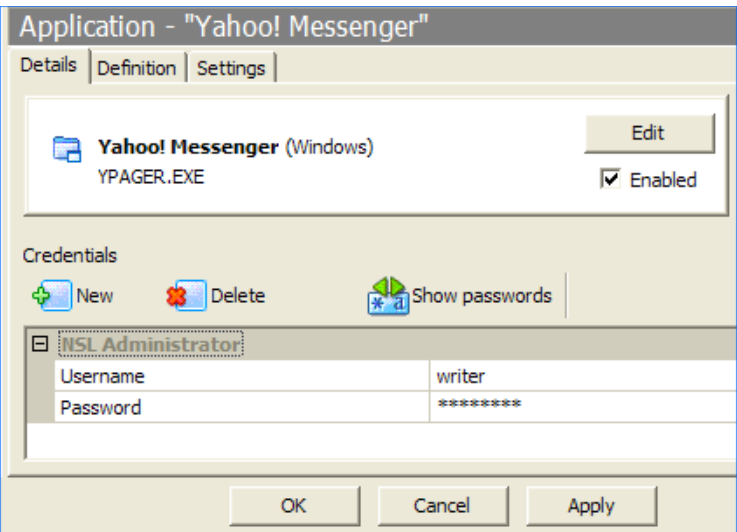

The *Details* tab contains:

- The Application description that uniquely identifies the application definition or the predefined application along with the type of the application. The application definition or the predefined application definition is either the name given by Novell SecureLogin or the name specified by the user.
- The Application name.
- The credentials (login) linked to the application and tools to create, edit, and delete these credentials.

### <span id="page-30-0"></span>**4.5.2 The Definition Tab**

*Figure 4-9 The Definition Tab in SecureLogin Manager*

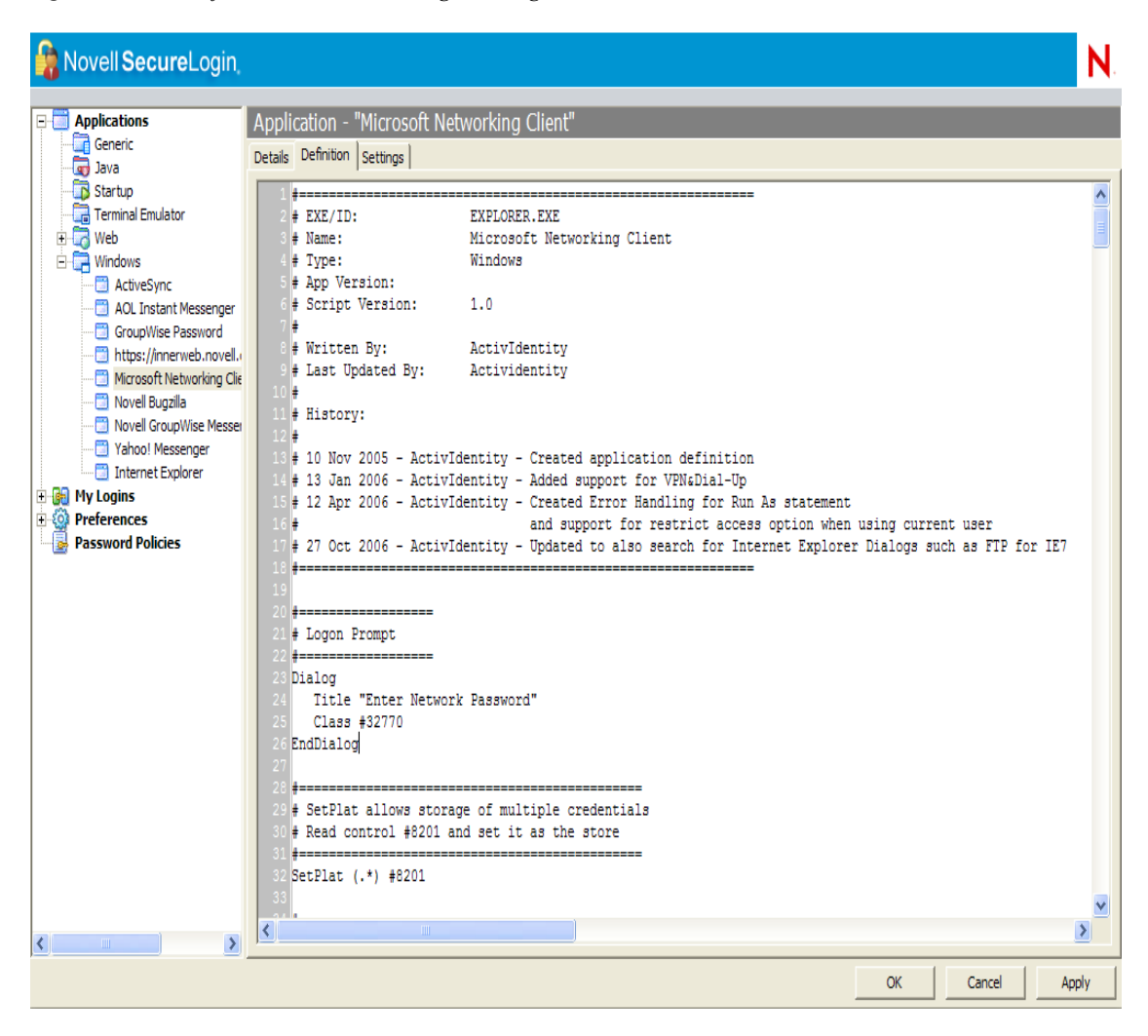

The *Definition* tab contains the application definition. An application definition directs how Novell SecureLogin responds to various screens (dialog boxes) returned by the application. The details displayed are either the application definition created by the Novell SecureLogin when the predefined application or the application definition was added, or when the application definition was manually created by the user.

**NOTE:** Predefined Web applications such as eBay\* and Hotmail\* under the *Type* option are titled *Web* and not *Advanced Web*. There is no difference between a Web application definition and an Advanced Web application definition.

#### <span id="page-30-1"></span>**4.5.3 The Settings Tab**

The *Settings* tab contains the advanced options for the predefined application or the application definition.

*Figure 4-10 The Settings Tab for Terminal Emulator, Windows, Startup, Java, and Generic Applications*

| Application - "Yahoo! Messenger"                        |                                 |     |  |  |
|---------------------------------------------------------|---------------------------------|-----|--|--|
|                                                         | Details   Definition   Settings |     |  |  |
|                                                         | No                              |     |  |  |
| Enable third party access for this platform             |                                 | No  |  |  |
| Prompt for device reauthentication for this application |                                 | No  |  |  |
| Reauthentication Method                                 |                                 | Any |  |  |
|                                                         | Synchronize with Mobile Device  | No  |  |  |
|                                                         |                                 |     |  |  |
|                                                         |                                 |     |  |  |
|                                                         | Cancel<br>ОК<br><b>ADDIV</b>    |     |  |  |

*Figure 4-11 The Settings Tab for Windows Applications*

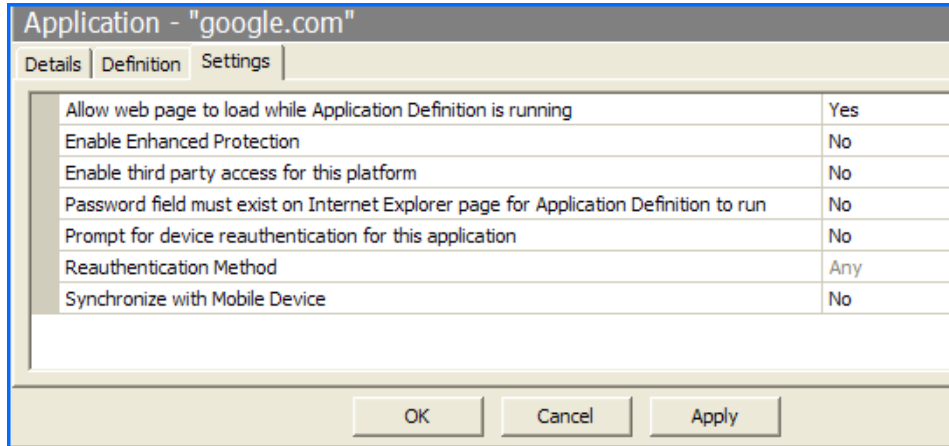

The following table describes the settings for Terminal Emulator, Windows, Startup, Java, and Generic Applications:

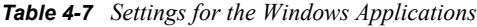

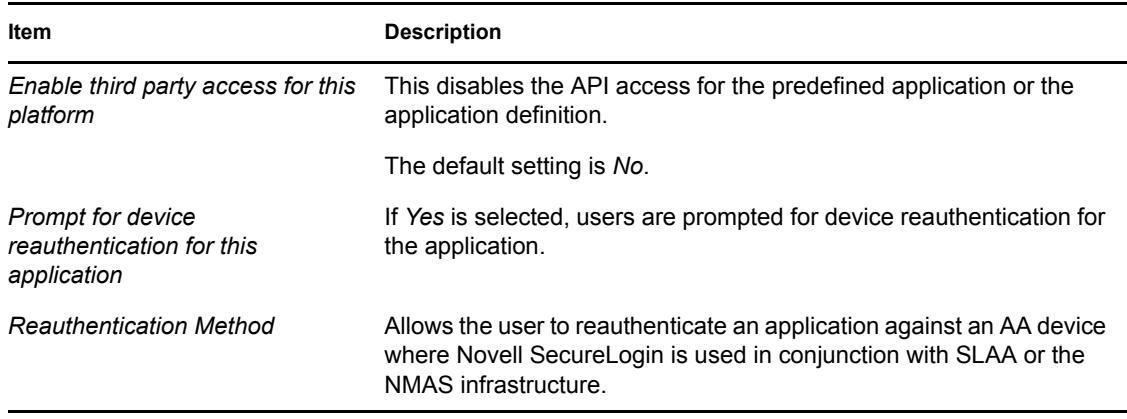

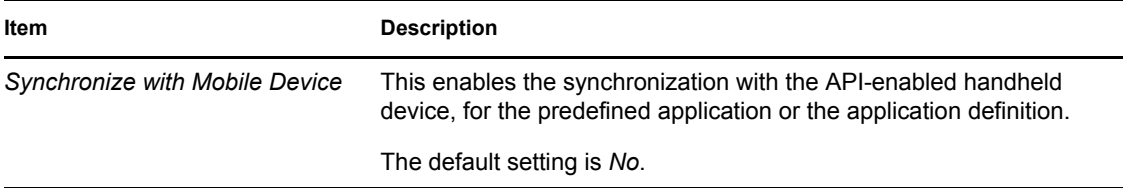

The following table describes the settings for Web applications:

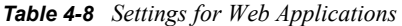

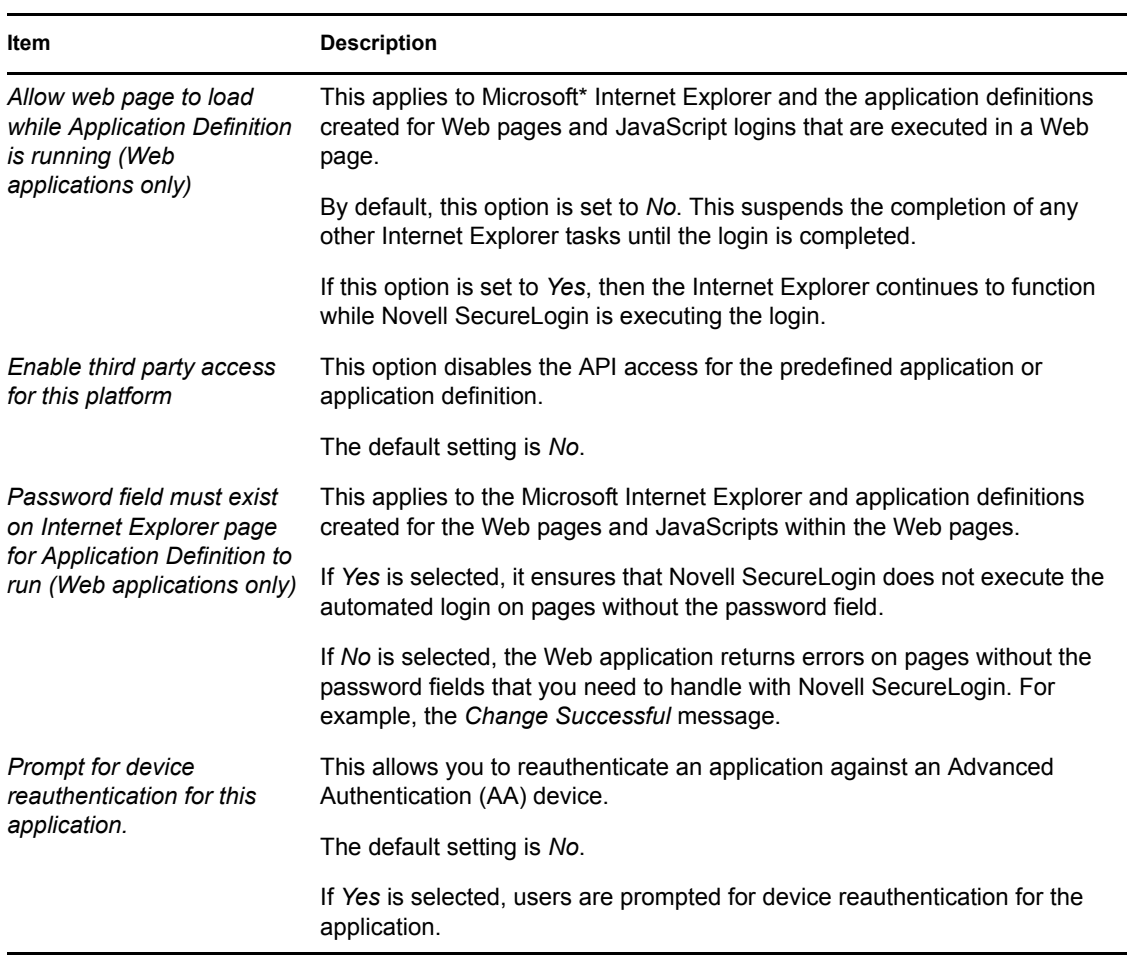

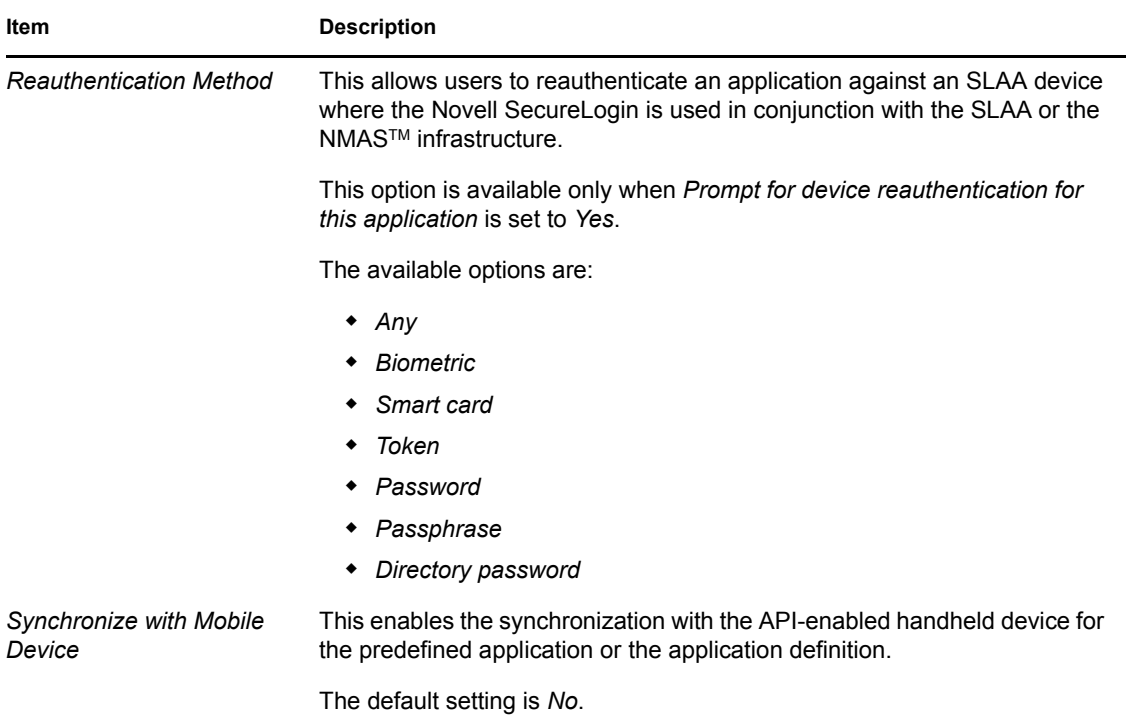

### <span id="page-33-0"></span>**4.6 The Logins Pane**

The *My Logins* pane in the Personal Management utility manages the logins that applications require to log in, along with their associated credentials, including:

- Username
- User ID
- Login ID
- Password
- PINs
- Domain
- Database names
- Server IP address

Through the Logins pane, the user can:

- Link the logins manually, including the host IP addresses to the applications.
- Configure the credential sets at the Group policy, organizational unit, container, and the user object level.
- Enable the group of users to be configured with seamless login access to an application with one account or by logging in with the username and password.

## <span id="page-34-0"></span>**4.7 The Preferences Properties Table**

The *Preferences* properties table provides tools to configure the parameters of the user's Novell SecureLogin environment, including applications permitted to be enabled for single sign-on and access to the Novell SecureLogin management and administration tools.

The following table provides the options for the Personal Management utility, the SecureLogin Manager, and iManager. If the option is available only in one of the management utilities, this is mentioned in the Description column in the following Preferences tables.

The *Preferences* are displayed on the right pane when *Preferences* is clicked in the Management utility.

Click the plus (+) symbol next to the names of the preferences to expand the preference options.

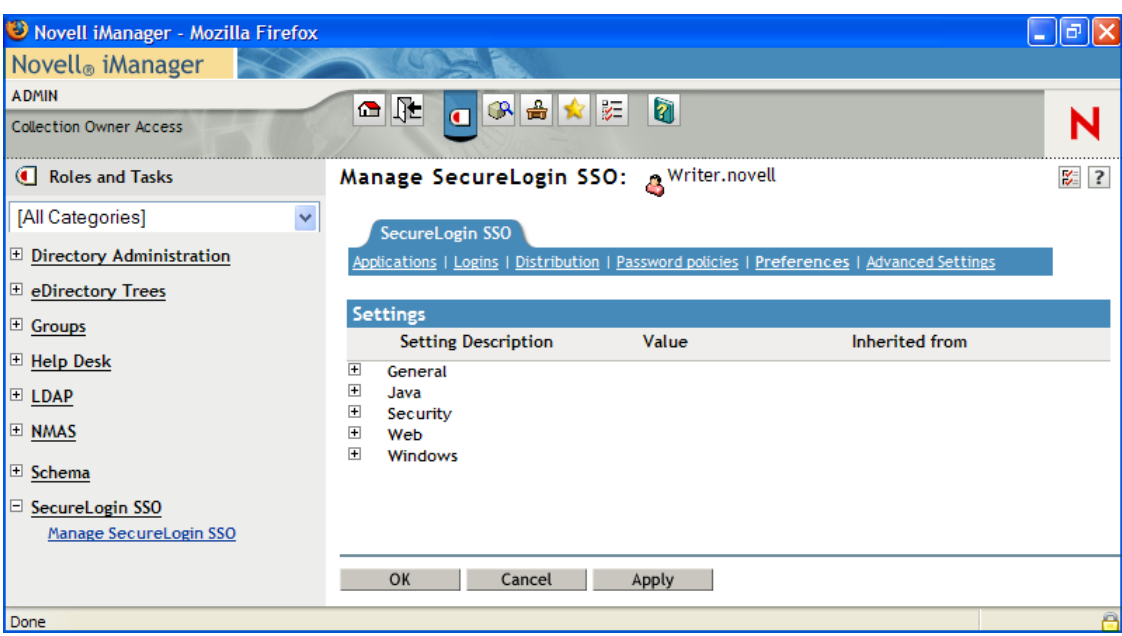

*Figure 4-12 The Preferences* 

In previous versions of Novell SecureLogin, the application definition preference was a single preference called *Allow users to view and modify application definitions*. This is now split into two preferences:

- *Allow application definition to be modified by users*
- *Allow application definition to be viewed by users*

When you upgrade from a previous version of Novell SecureLogin to Novell SecureLogin 6.1, if you are using the legacy directory data (that is, data from Novell SecureLogin 6.0 or 3.5) and if the *Allow users to view and modify application definition to be modified by users* option was set to *No*, then the new *Allow application definition to be modified by users* for Novell SecureLogin 6.1 is disabled and dimmed.

Administrators must reset the *Allow application definition to be viewed by users* option to *Yes* before users can modify the application definitions.

The Preferences has the following categories:

- [Table 4-9, "The General Preferences Properties Table," on page 37](#page-36-0)
- [Table 4-10, "The Java Preferences Properties Table," on page 45](#page-44-0)
- [Table 4-11, "The Security Preferences Properties Table," on page 46](#page-45-0)
- [Table 4-12, "The Web Preferences Properties Table," on page 49](#page-48-0)
- [Table 4-13, "The Windows Preferences Properties Table," on page 50](#page-49-0)

User or the administrators can change the value of the Preferences in the Administrative Management utility or the Personal Management utility unless otherwise specified.

The administrators can restrict the user's access to this table through the centrally controlled administrative preferences.

**NOTE:** The *Security* option is not available in the Personal Management utility.

*Figure 4-13 The General Preferences*

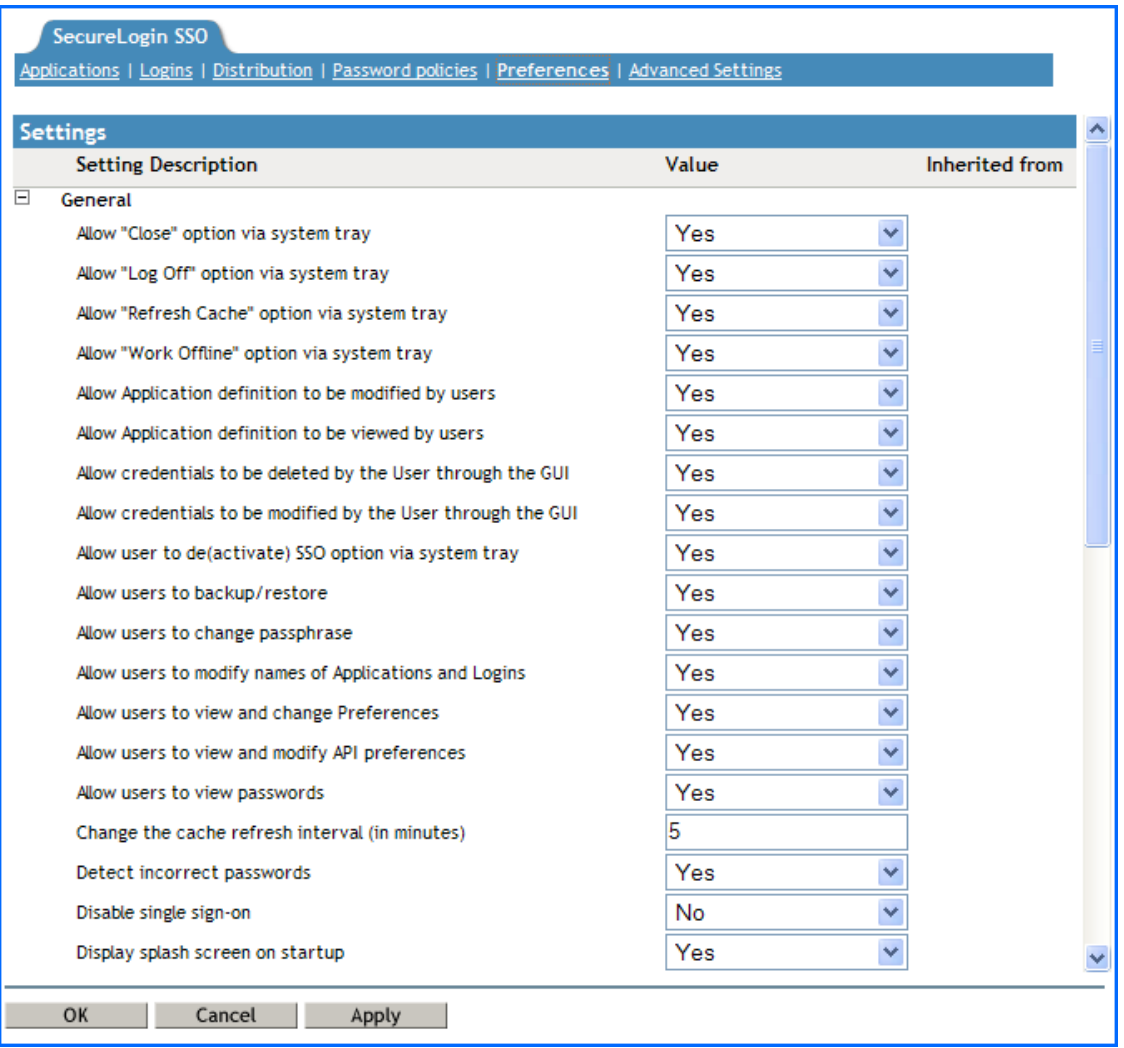
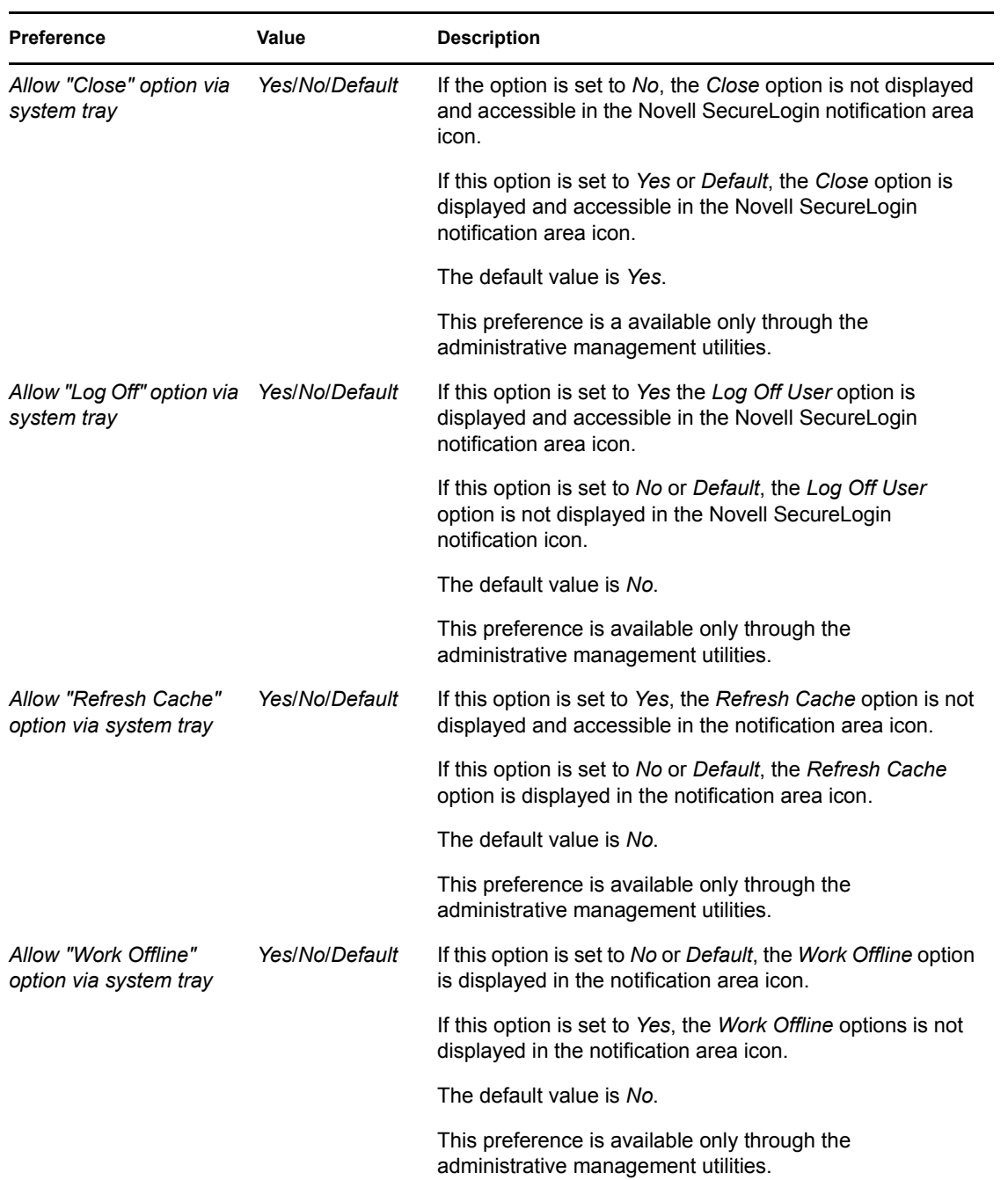

#### *Table 4-9 The General Preferences Properties Table*

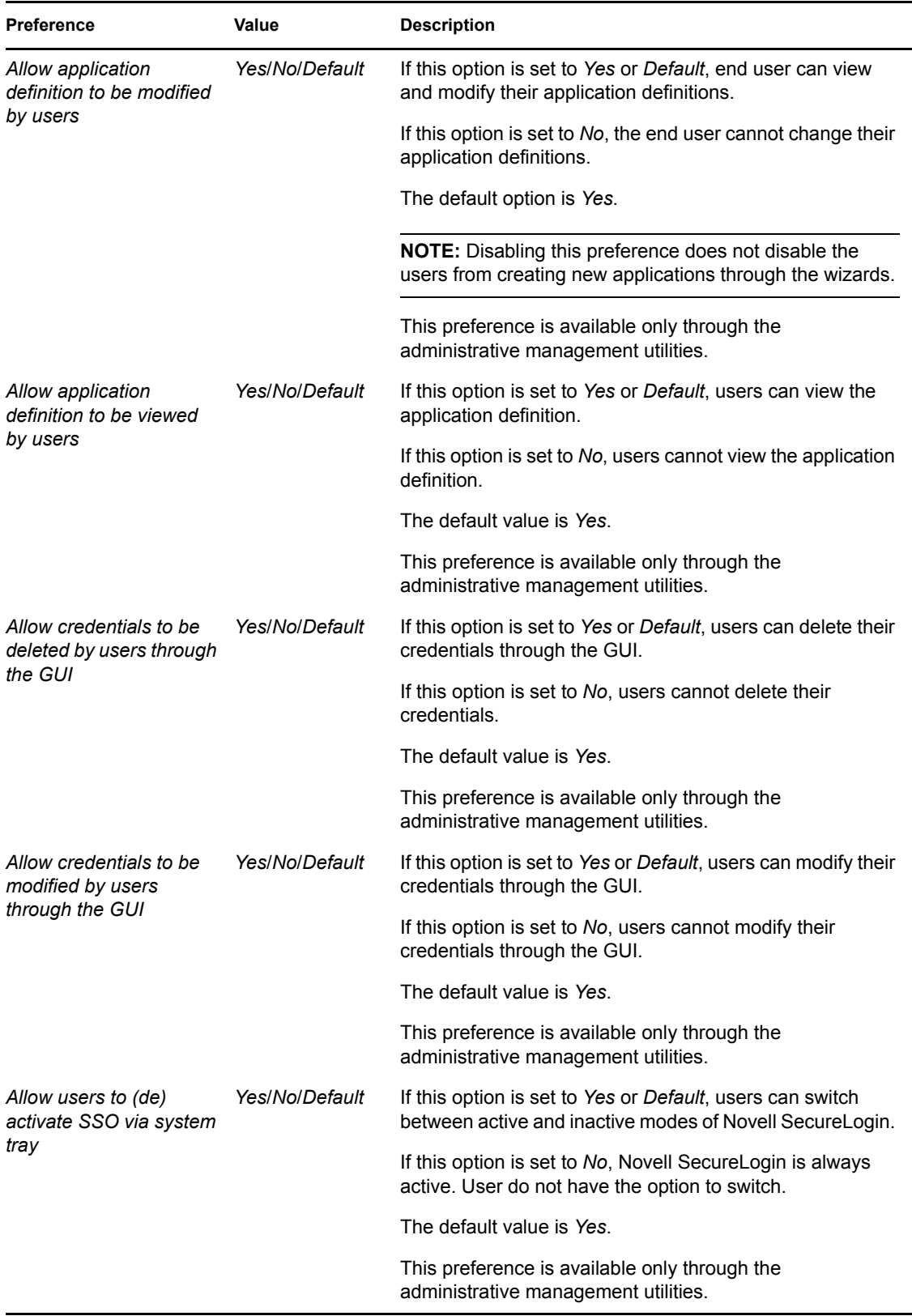

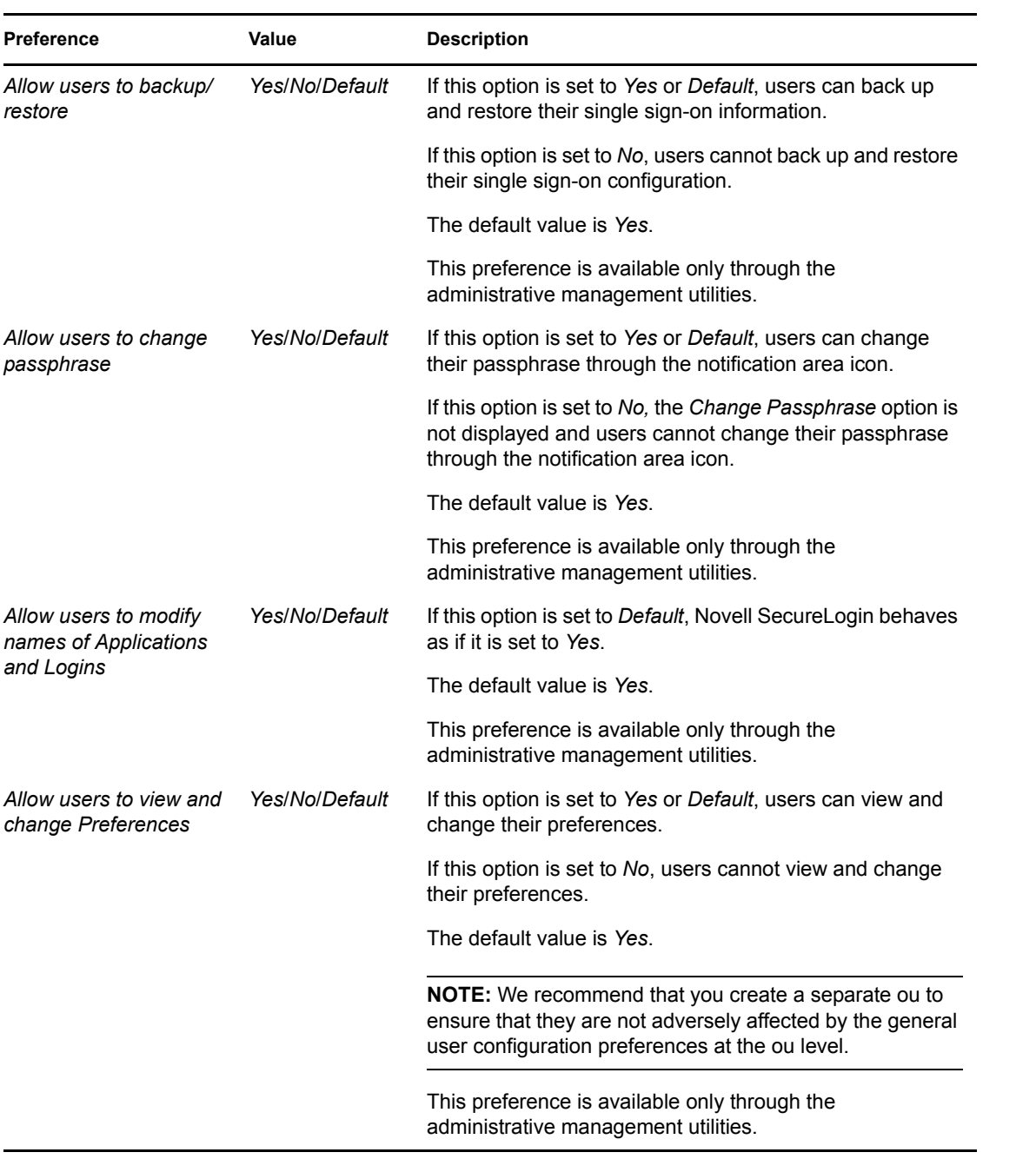

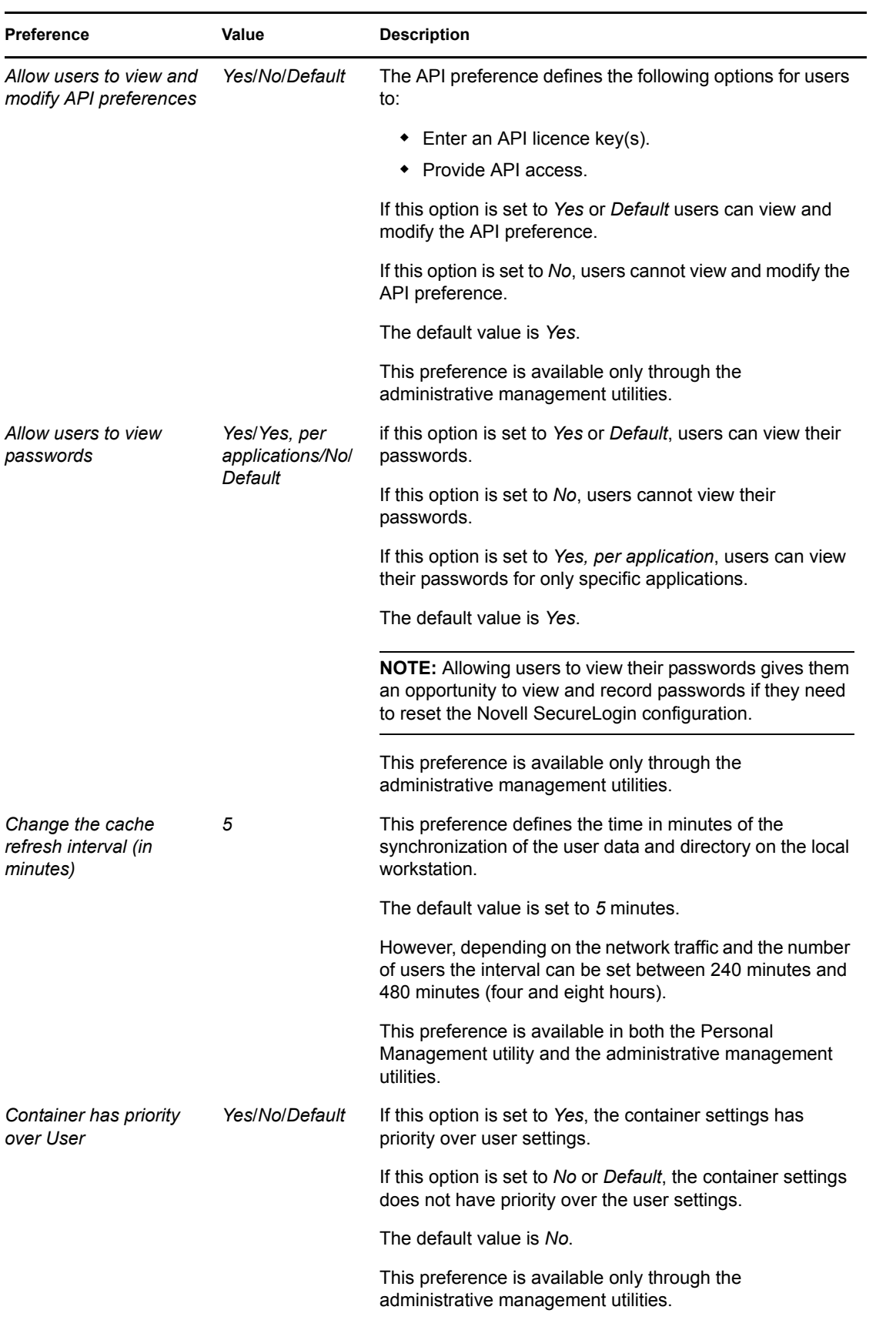

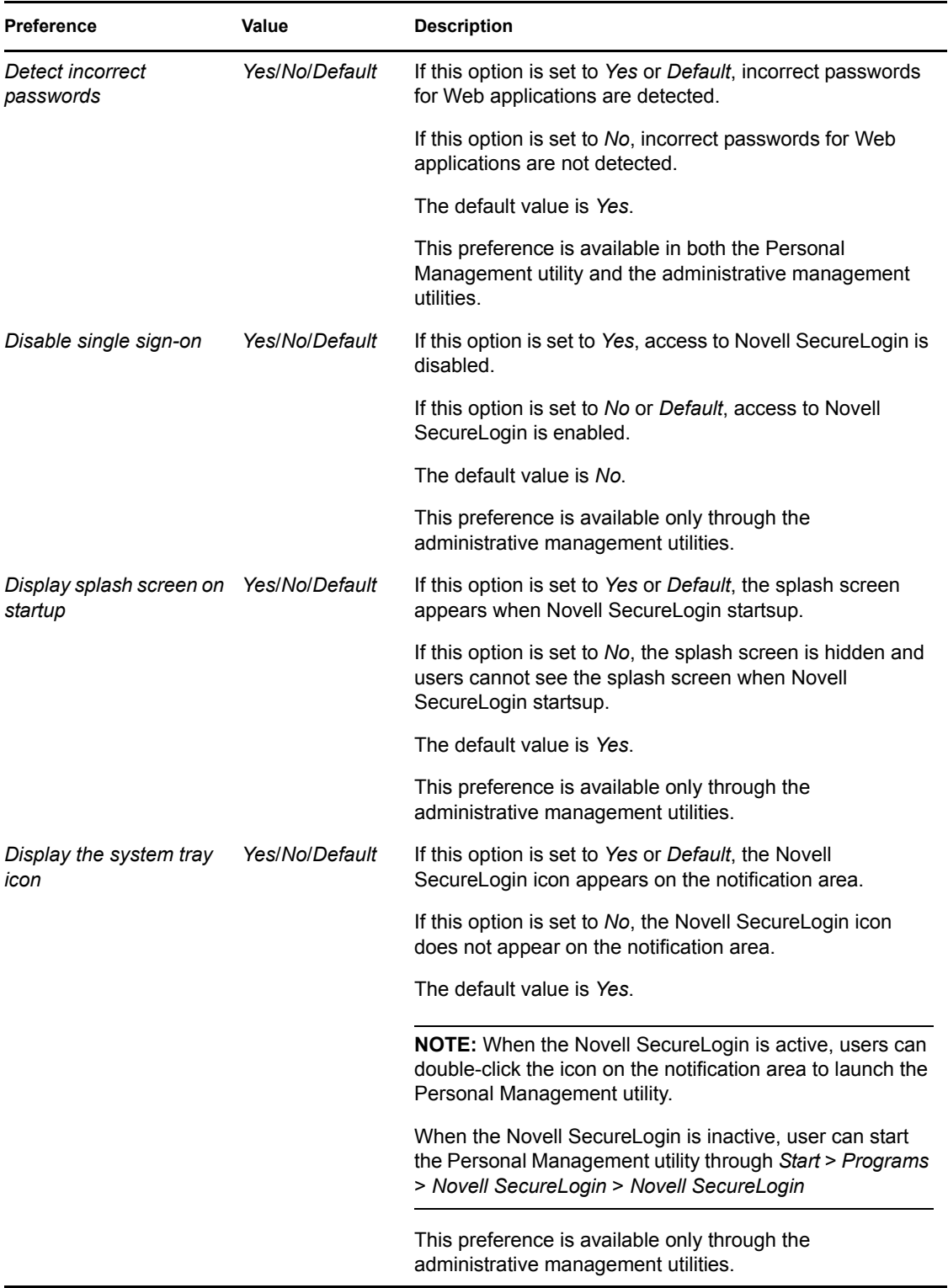

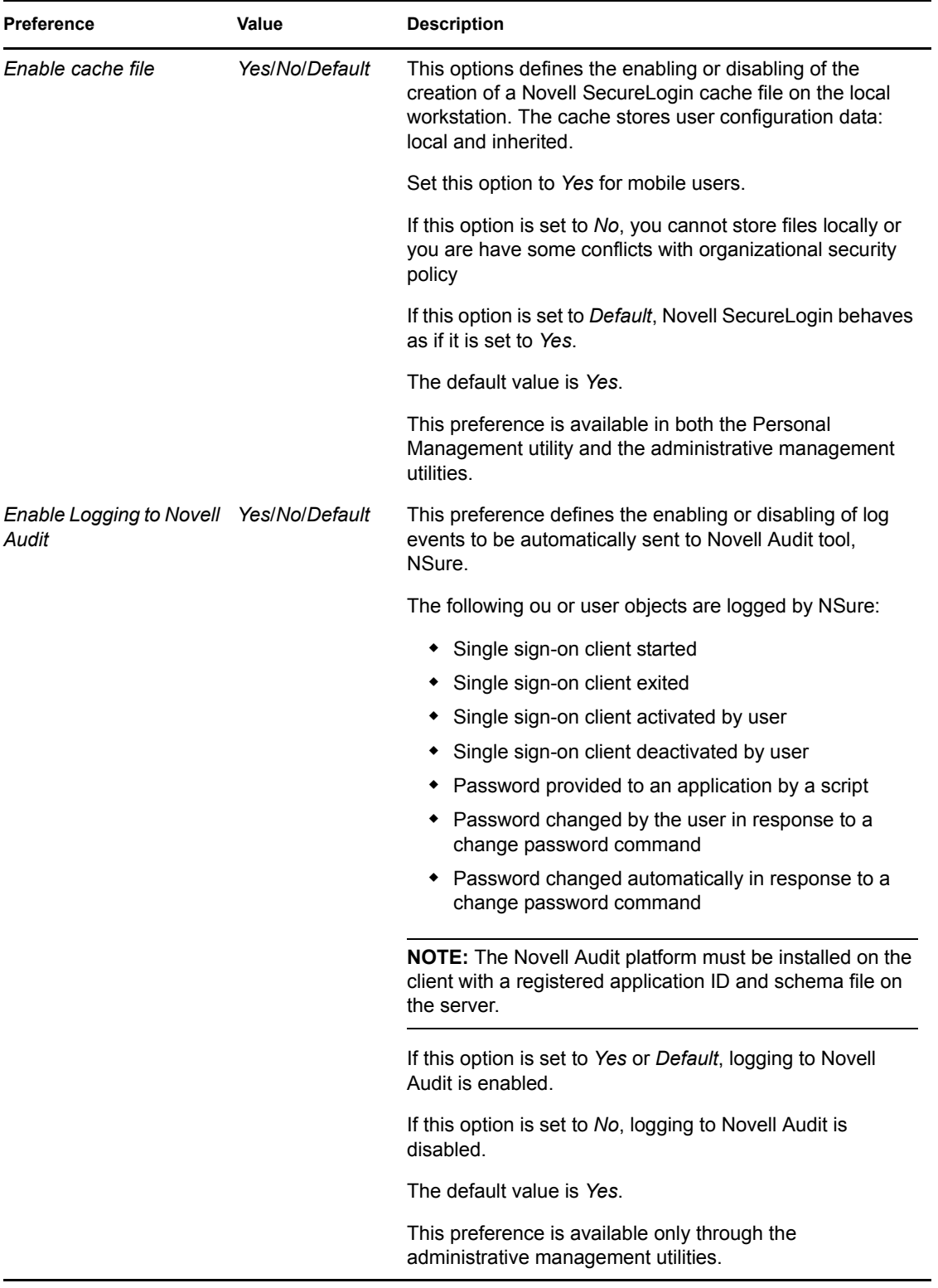

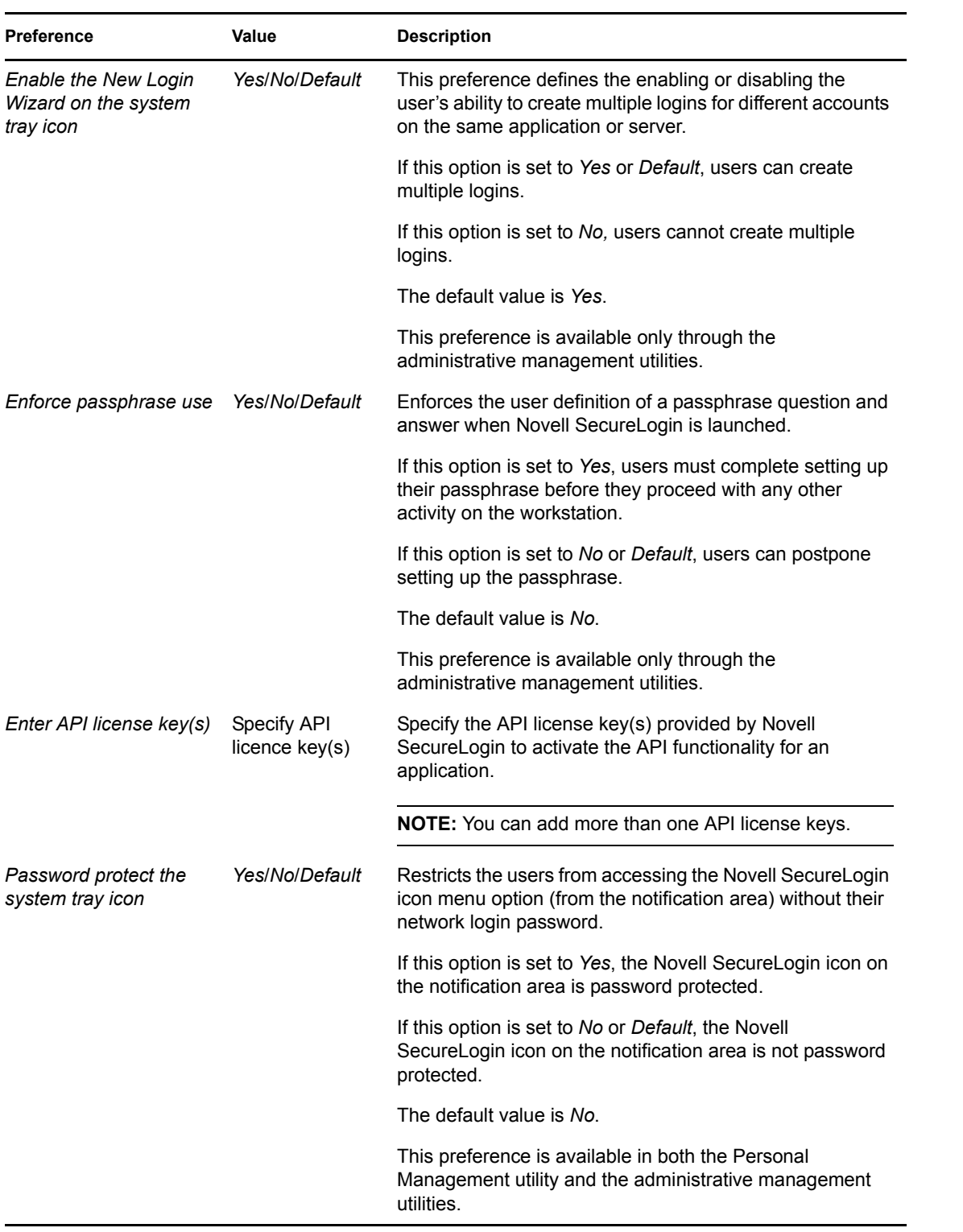

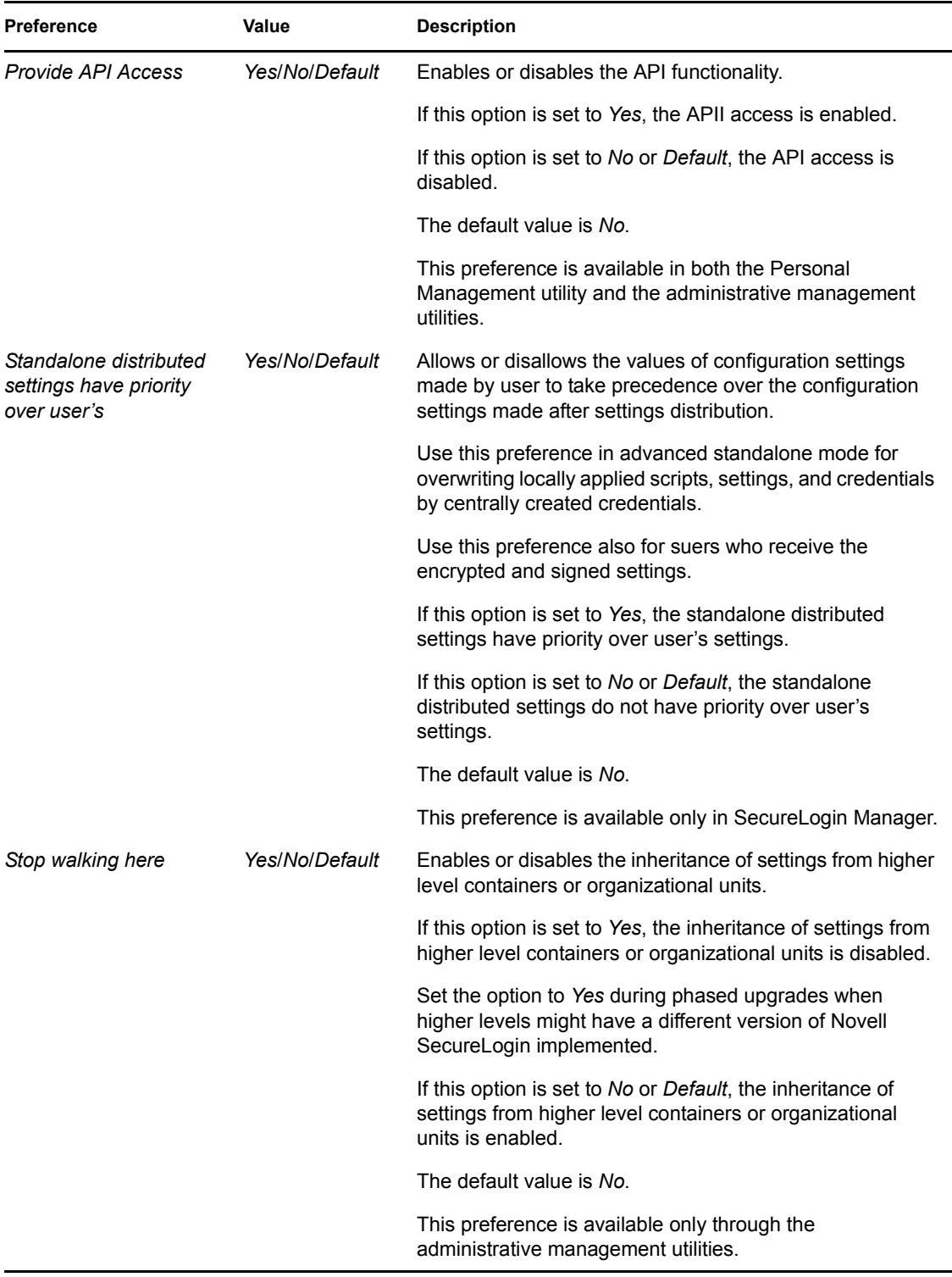

#### *Figure 4-14 The Java Preferences*

| $\overline{}$ | Java                                          |     |  |
|---------------|-----------------------------------------------|-----|--|
|               | Add application prompts for Java applications | No  |  |
|               | Allow single sign-on to Java applications     | Yes |  |

*Table 4-10 The Java Preferences Properties Table* 

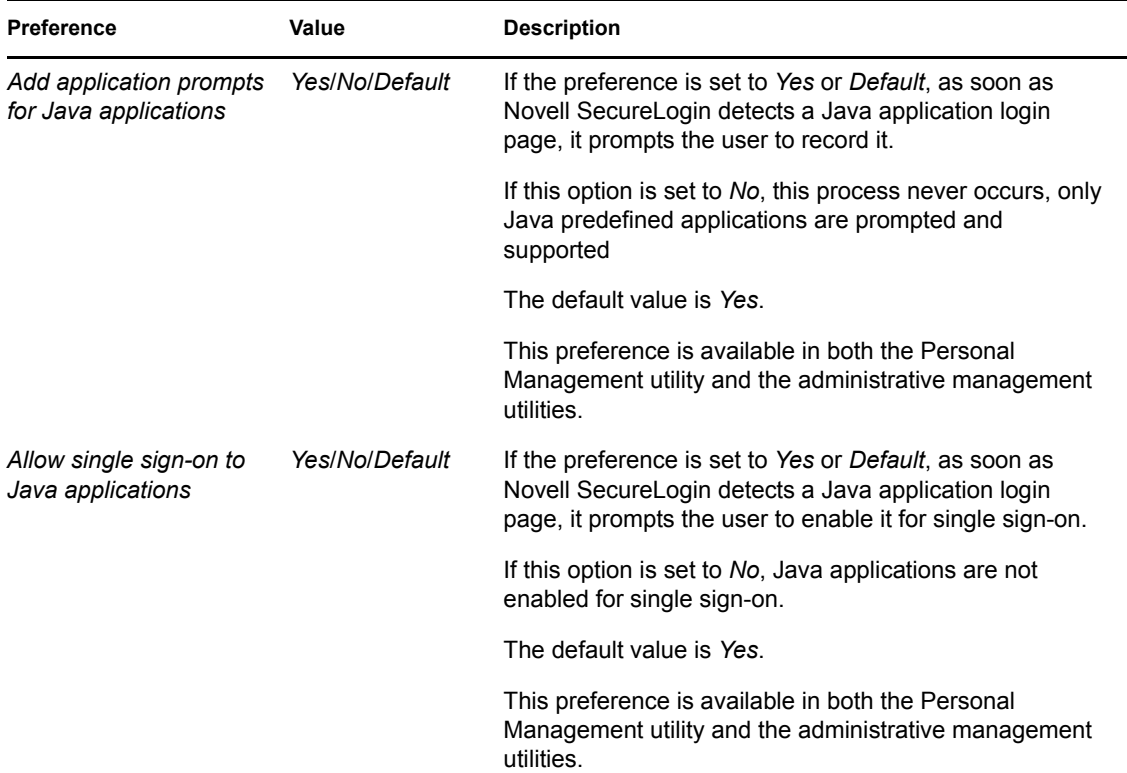

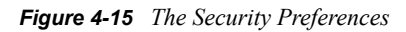

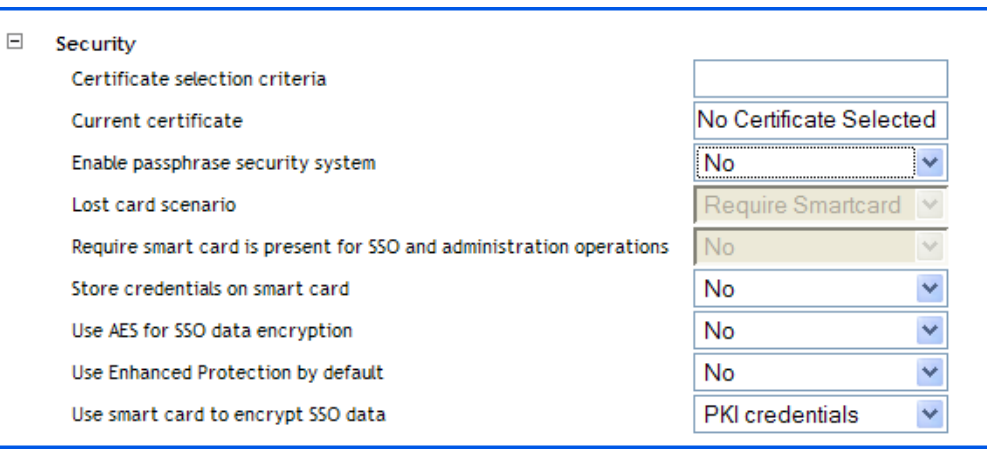

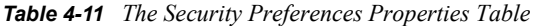

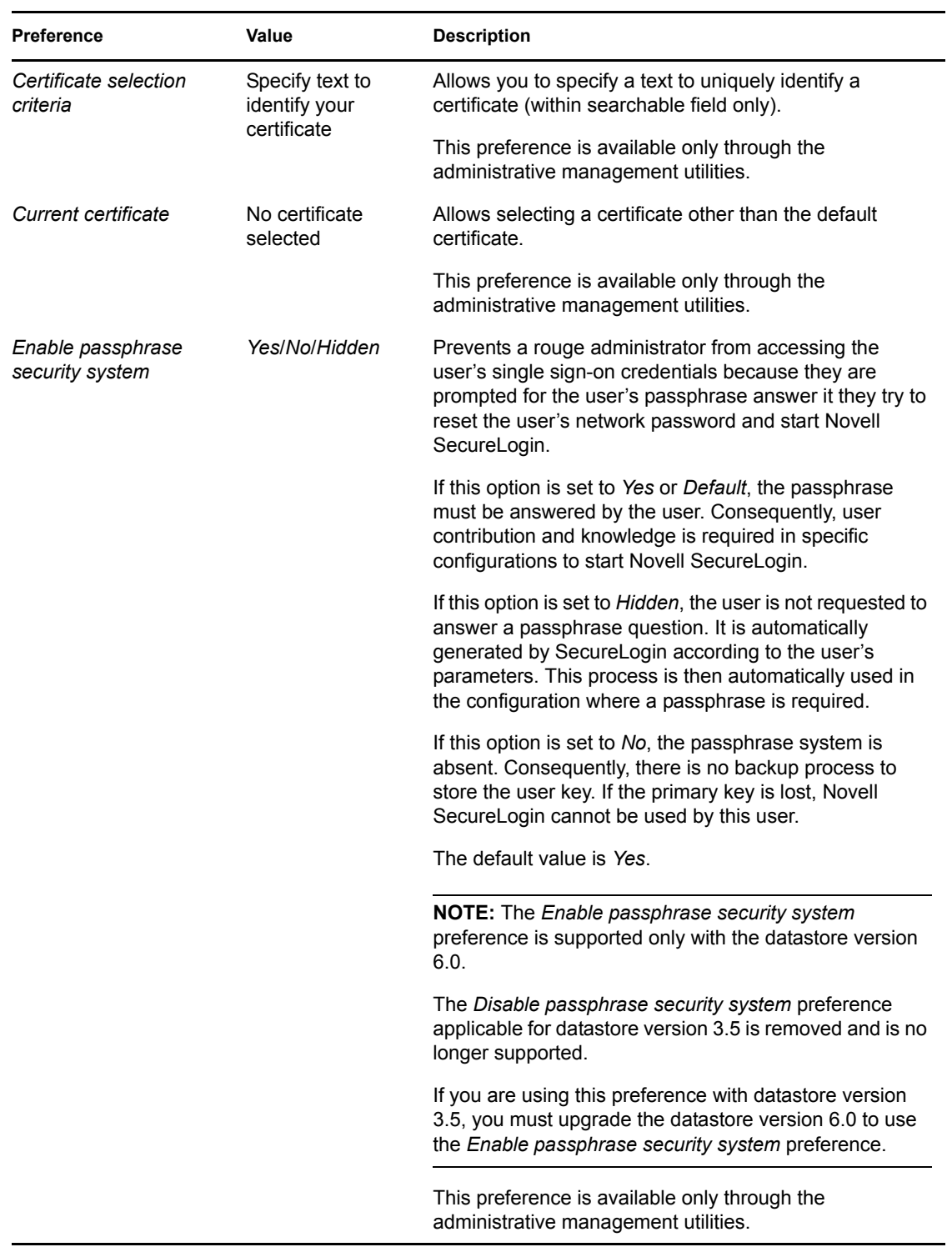

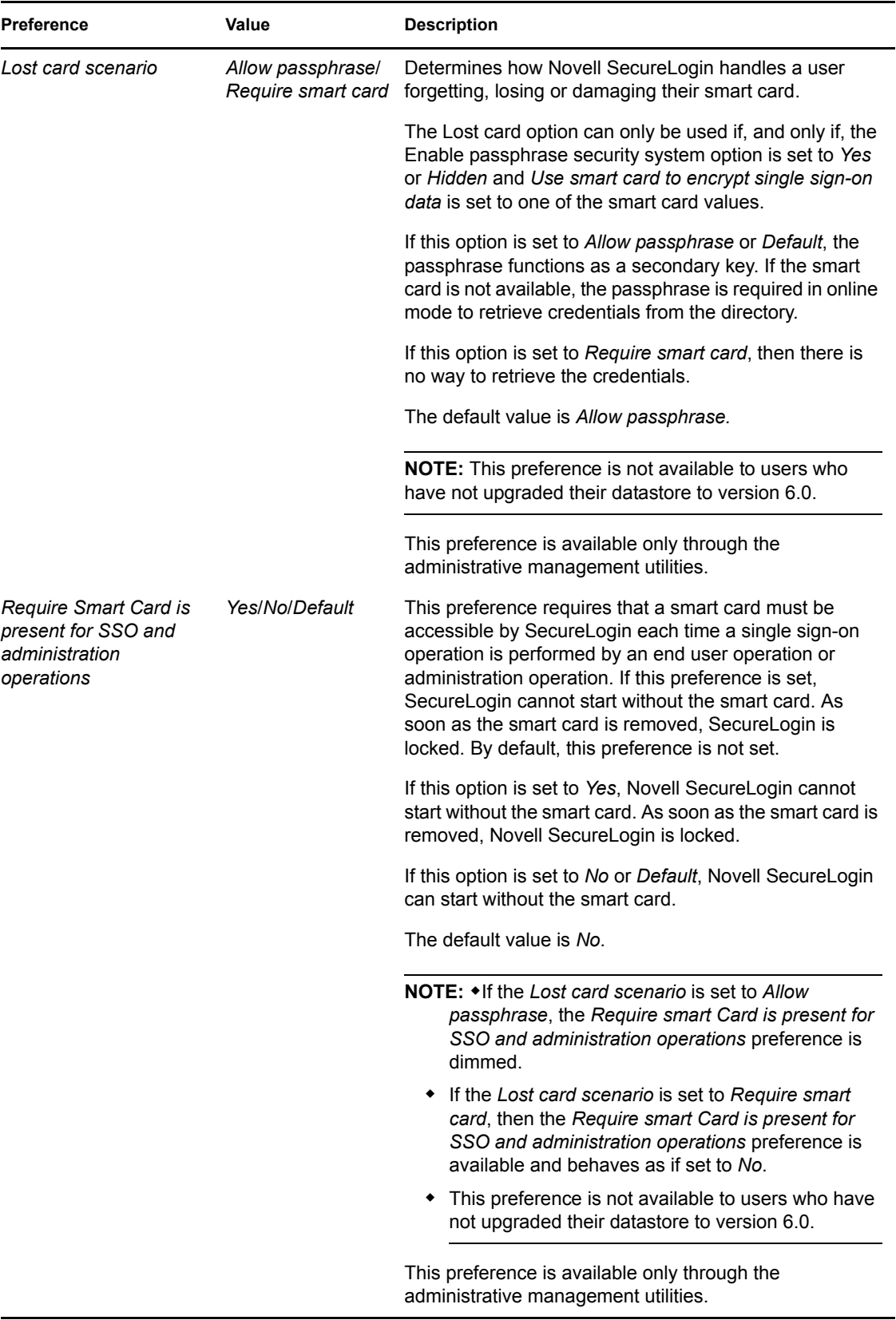

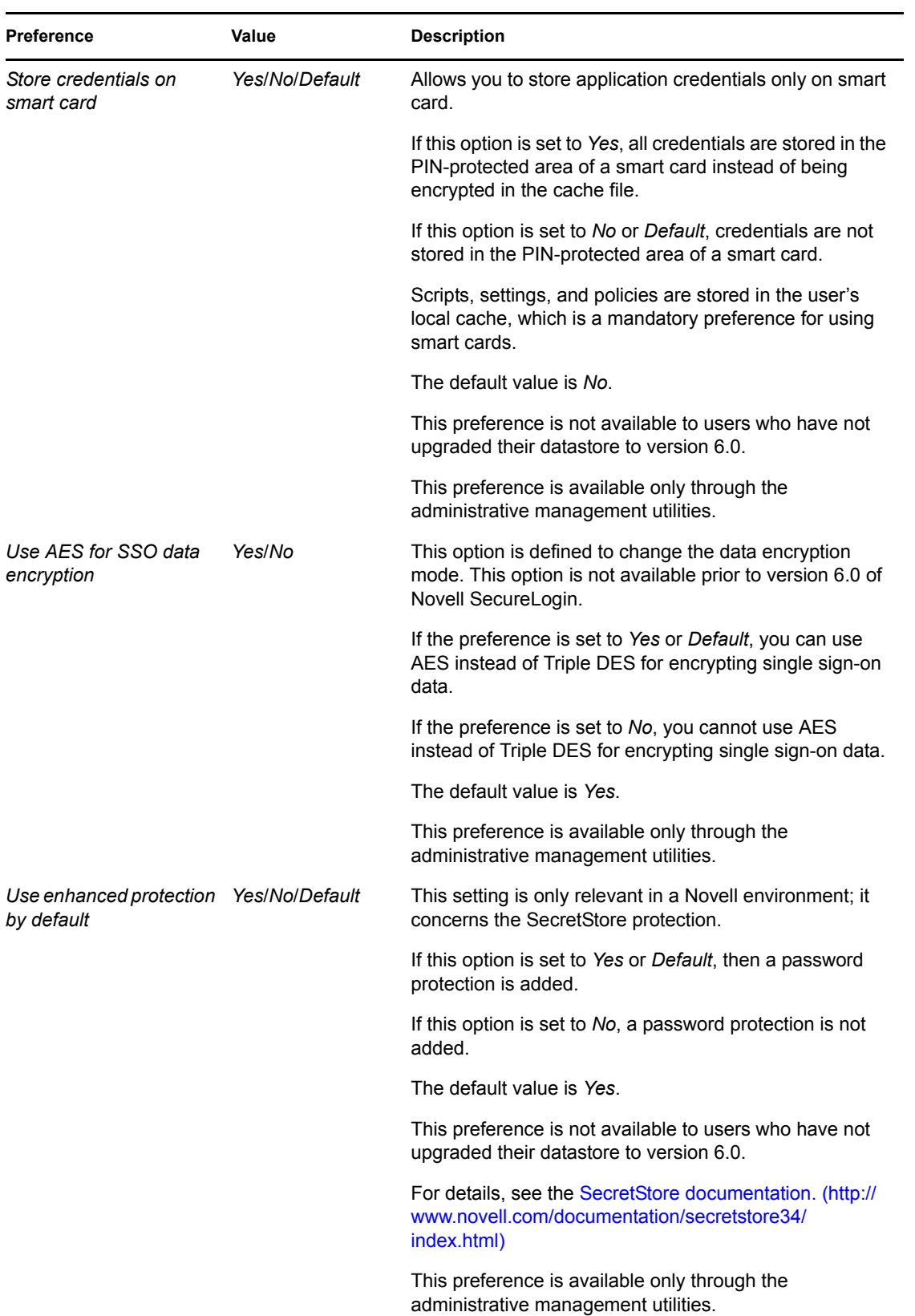

| <b>Preference</b>                     | Value                                              | <b>Description</b>                                                                                                    |
|---------------------------------------|----------------------------------------------------|----------------------------------------------------------------------------------------------------|
| Use smart card to<br>encrypt SSO data | No/PKI credentials/<br>Key stored on<br>smart card | Allows PKI credentials or a self-generated key to be<br>created as the encryption source to encrypt the single<br>sign-on data in the directory.                                                                                                    |
|                                       |                                                    | If this preference is set to No or Default, all other smart<br>card options are dimmed.                                                                                                    |
|                                       |                                                    | If this preference is set to PKI credentials, single sign-on<br>data is encrypted using the user's PKI credentials. Single<br>sign-on data stored in the Directory and in the offline<br>cache (if enabled) is encrypted using the public key from<br>the selected certificate and he private key (stored on a<br>PIN-protected smart card) is used for decryption. |
|                                       |                                                    | If this preference is set to Key stored on smart card,<br>single sign-on data is encrypted using a randomly<br>generated symmetric key that is stored on the user's<br>smart card. This key is used to encrypt and decrypt<br>single sign-on data stored in the Directory and in the<br>offline cache (if enabled).                                                 |
|                                       |                                                    | The default preference is No.                                                                                                    |
|                                       |                                                    | This preference is available only through the<br>administrative management utilities.                                                                                                    |

*Figure 4-16 The Web Preferences Properties Table*

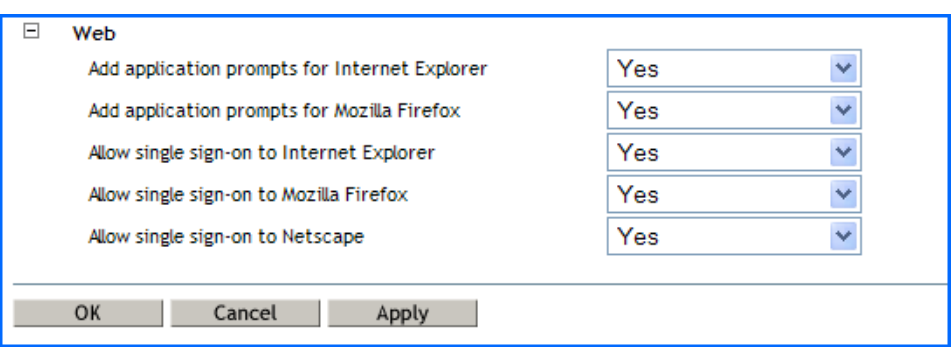

*Table 4-12 The Web Preferences Properties Table* 

| <b>Preference</b>       | Value                 | <b>Description</b>                                                                                                    |
|-------------------------|-----------------------|----------------------------------------------------------------------------------------------------|
| Add application prompts | <b>Yes/No/Default</b> | The default value is Yes.                                                                                               |
| for Internet Explorer   |                       | This preference is available in both the Personal<br>Management utility and the administrative management<br>utilities. |
| Add application prompts | <b>Yes/No/Default</b> | The default value is Yes.                                                                                               |
| for Mozilla Firefox     |                       | This preference is available in both the Personal<br>Management utility and the administrative management<br>utilities. |

| <b>Preference</b>        | Value                 | <b>Description</b>                                                                                                    |
|--------------------------|-----------------------|----------------------------------------------------------------------------------------------------|
| Allow single sign-on to  | Yes/No/Default        | The default value is Yes.                                                                                               |
| <b>Internet Explorer</b> |                       | This preference is available in both the Personal<br>Management utility and the administrative management<br>utilities. |
| Allow single sign-on     | <b>Yes/No/Default</b> | The default value is Yes.                                                                                               |
| Mozilla Firefox          |                       | This preference is available in both the Personal<br>Management utility and the administrative management<br>utilities. |
| Allow single sign-on to  | <b>Yes/No/Default</b> | The default value is Yes.                                                                                               |
| Netscape                 |                       | This preference is available in both the Personal<br>Management utility and the administrative management<br>utilities. |

*Figure 4-17 The Windows Preferences Properties Table*

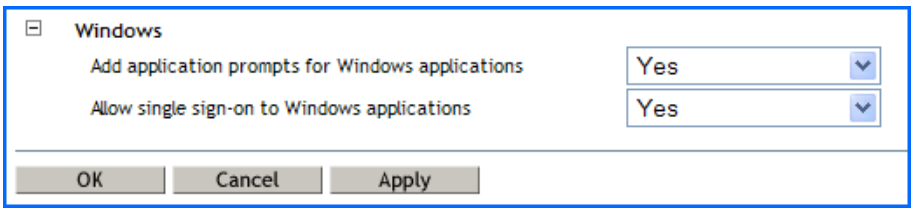

*Table 4-13 The Windows Preferences Properties Table* 

| <b>Preference</b>        | Value          | <b>Description</b>                                                                                                    |
|--------------------------|----------------|----------------------------------------------------------------------------------------------------|
| Add application prompts  | Yes/No/Default | The default value is Yes.                                                                                               |
| for Windows applications |                | This preference is available in both the Personal<br>Management utility and the administrative management<br>utilities. |
| Allow single sign-on to  | Yes/No/Default | The default value is Yes.                                                                                               |
| Windows applications     |                | This preference is available in both the Personal<br>Management utility and the administrative management<br>utilities. |

# **4.8 The Password Policy Properties Table**

*Figure 4-18 The Password Policy Properties Table*

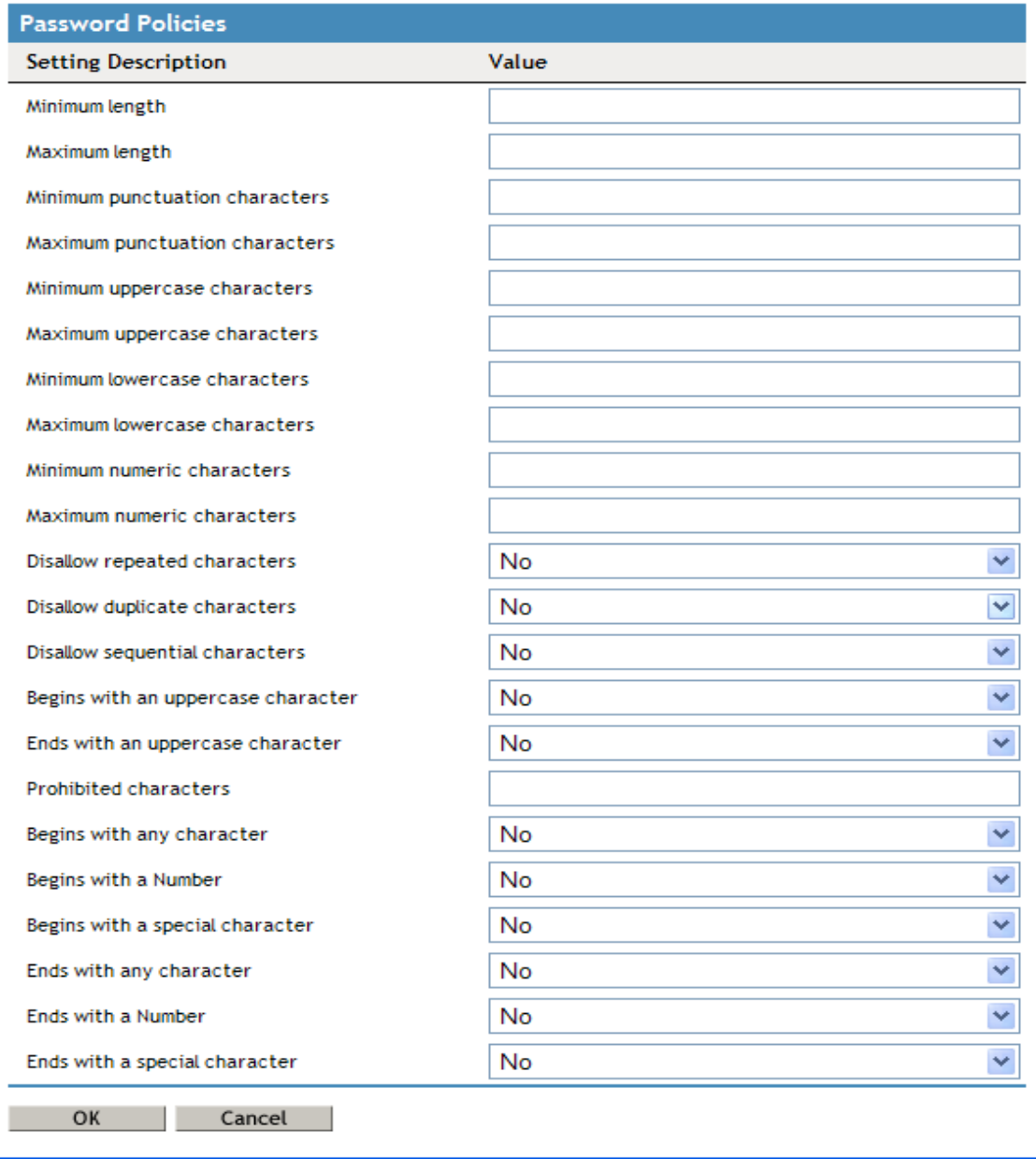

The Password Policies pane contains a list of all the password policies. Through this pane, a user can create a new policy or delete an existing password policy.

Organizations and applications often have rules about the content of passwords, including the required number and type of characters. The Password Policy properties table helps the users to create and enforce these password rules through a password policy, then apply this policy to one or more application logins.

#### *Table 4-14 The Password Policy Properties Table*

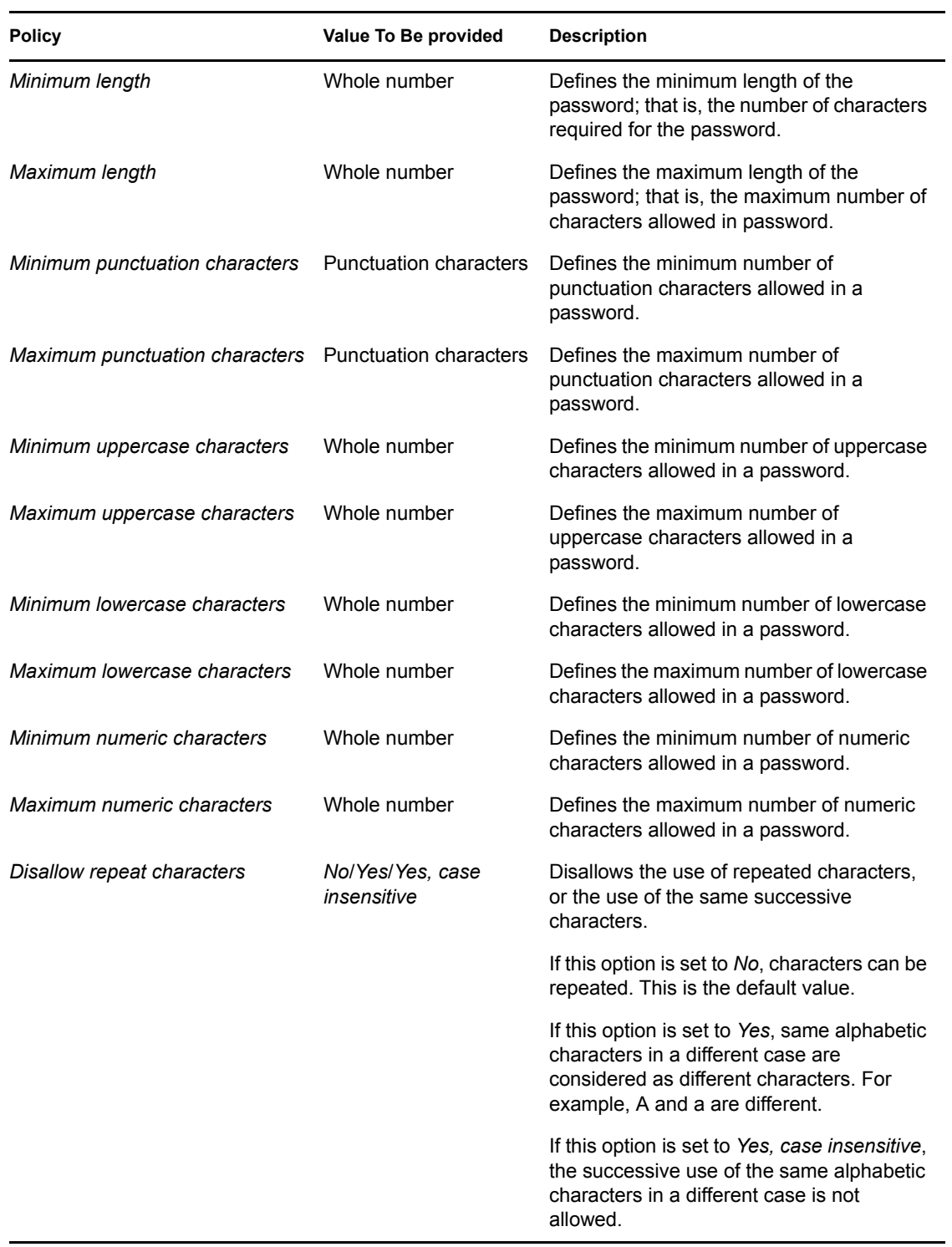

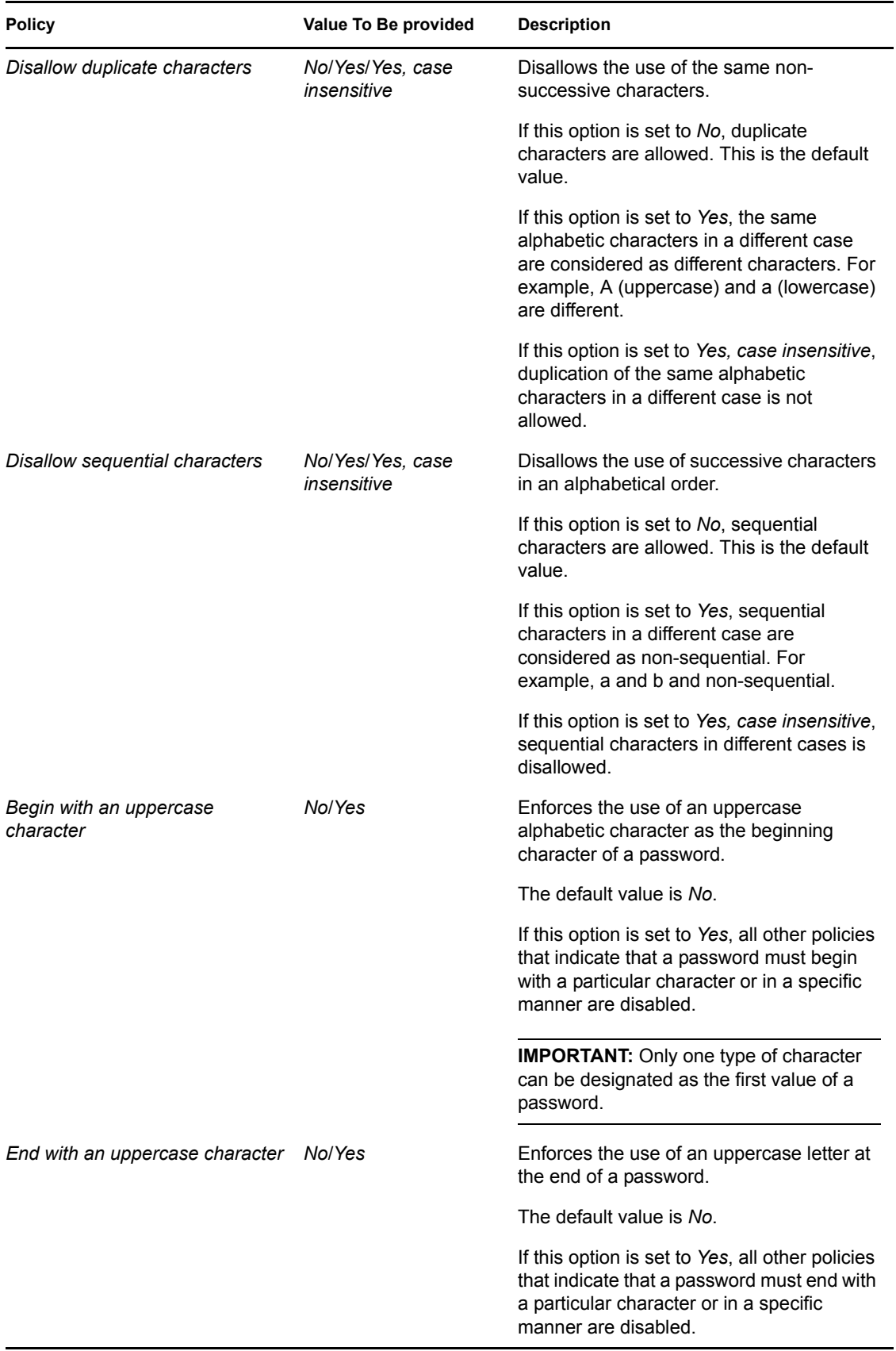

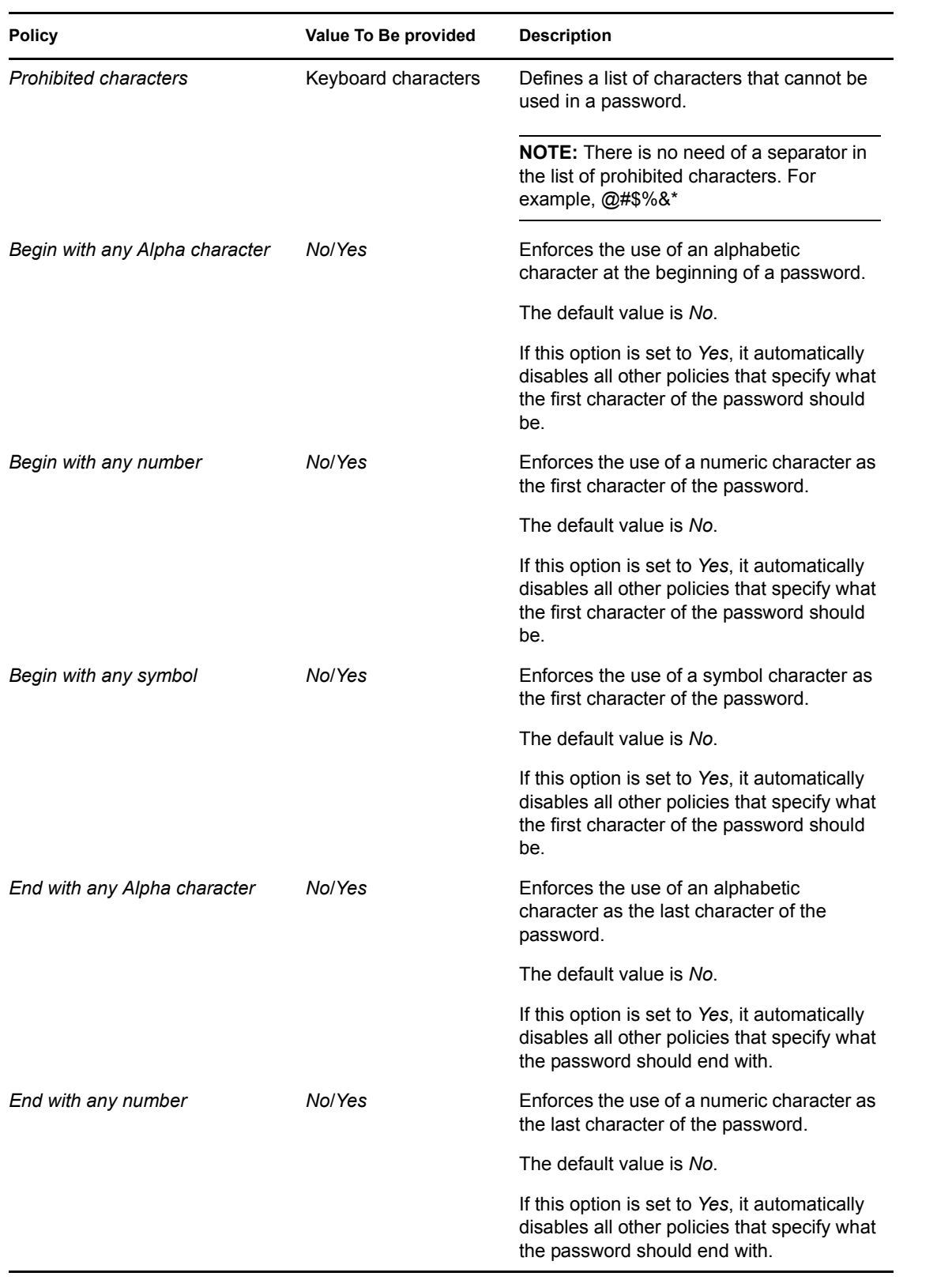

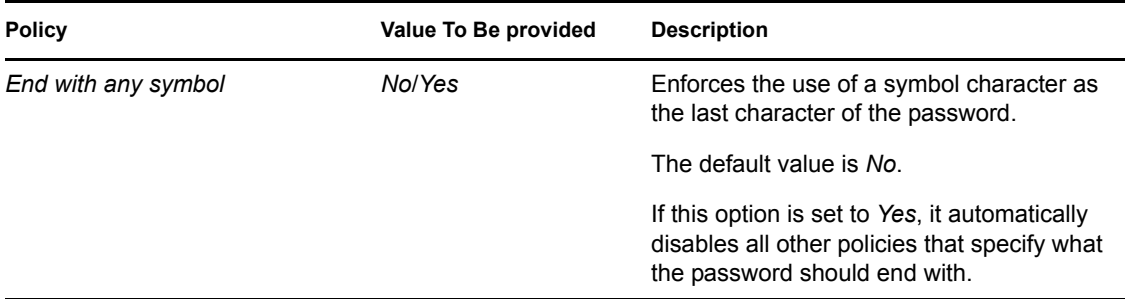

# **4.9 The Advanced Settings Pane**

*Figure 4-19 The Advanced Settings Pane with the Passphrase Option*

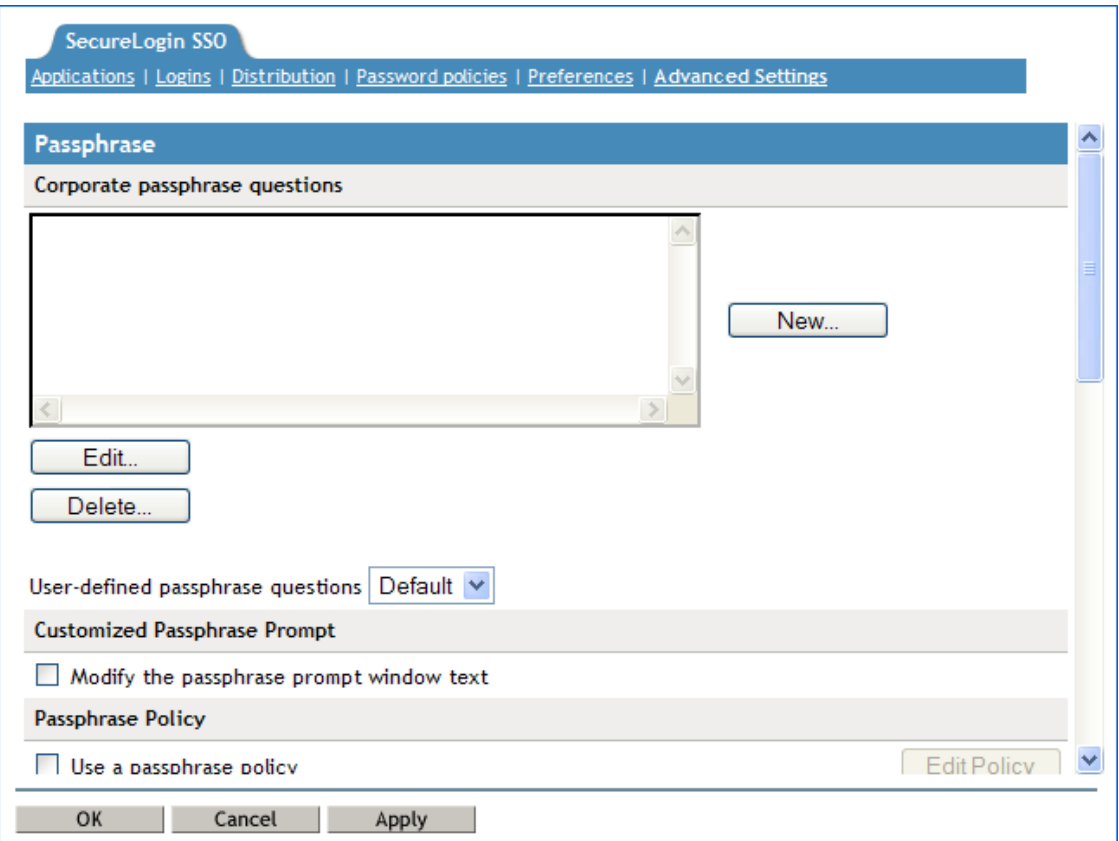

The *Advanced Settings* page contains the following three tabs:

#### *Table 4-15 The Advanced Settings Pane*

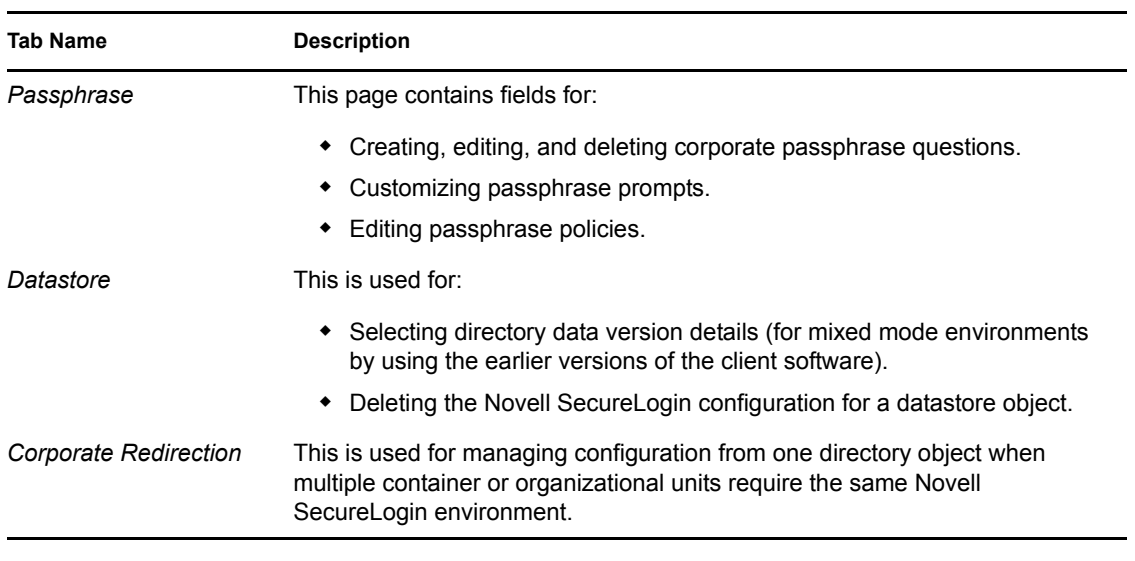

**NOTE:** The *Advanced Settings* option is not available in the Personal Management utility.

# **4.10 The Passphrase Policy Properties Table**

*Figure 4-20 The Passphrase Policy Properties Table*

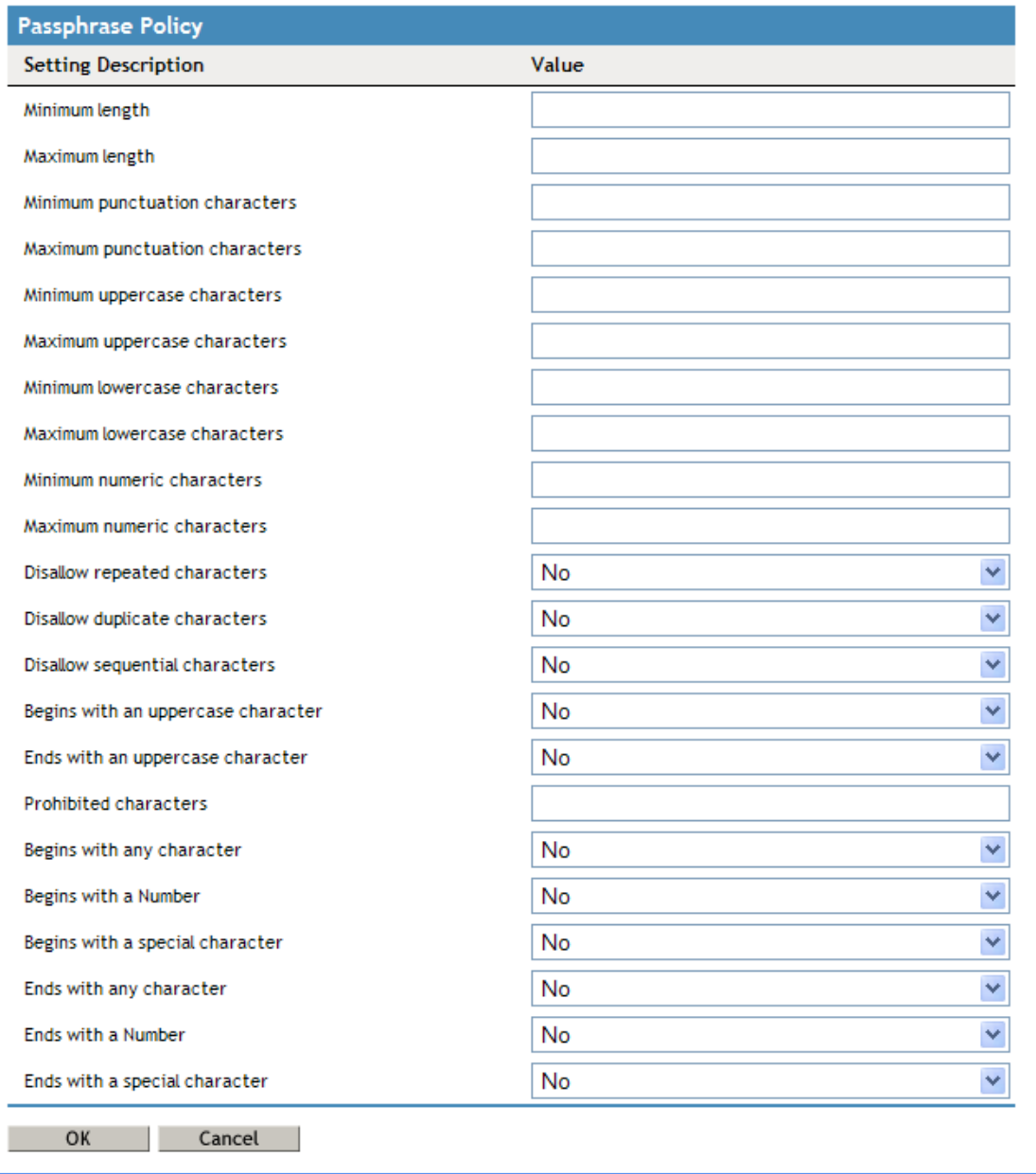

Organizations and applications often have rules about the content of a passphrase, including the required number and type of characters. The *Passphrase* policy properties table helps the user or the administrator to create and enforce these passphrase rules through a passphrase policy, then apply this policy to one or more application logins.

#### *Table 4-16 The Passphrase Policy Properties Table*

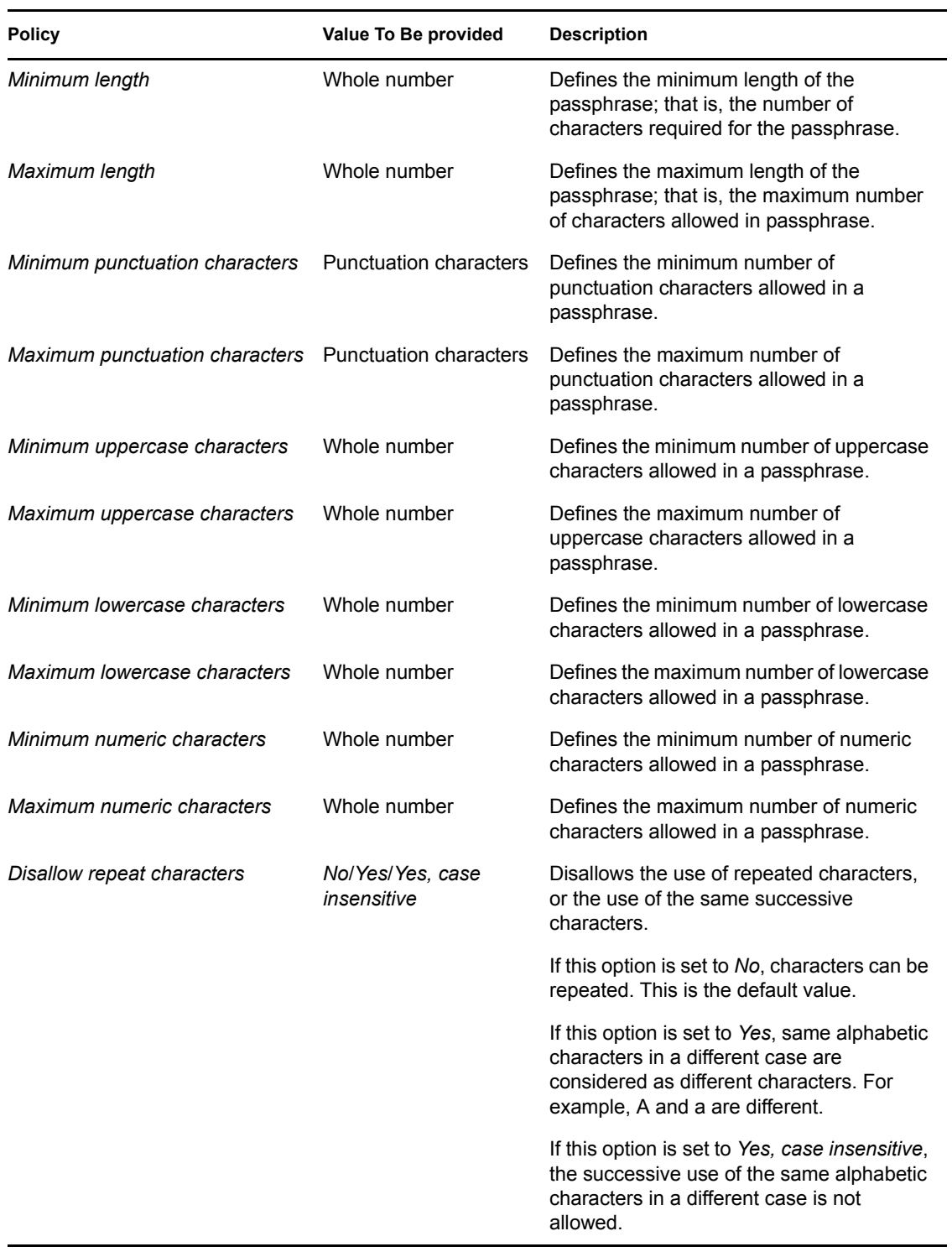

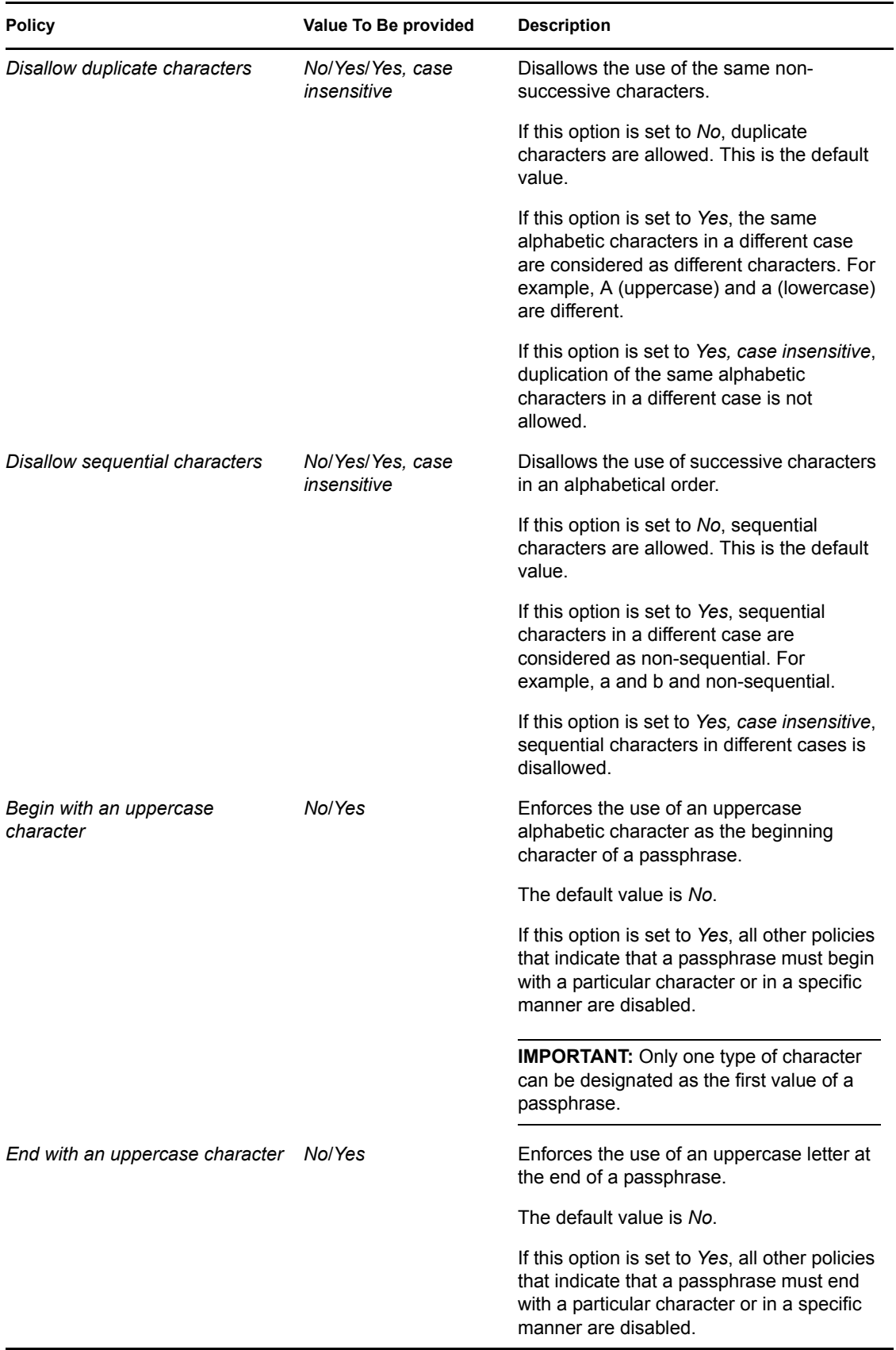

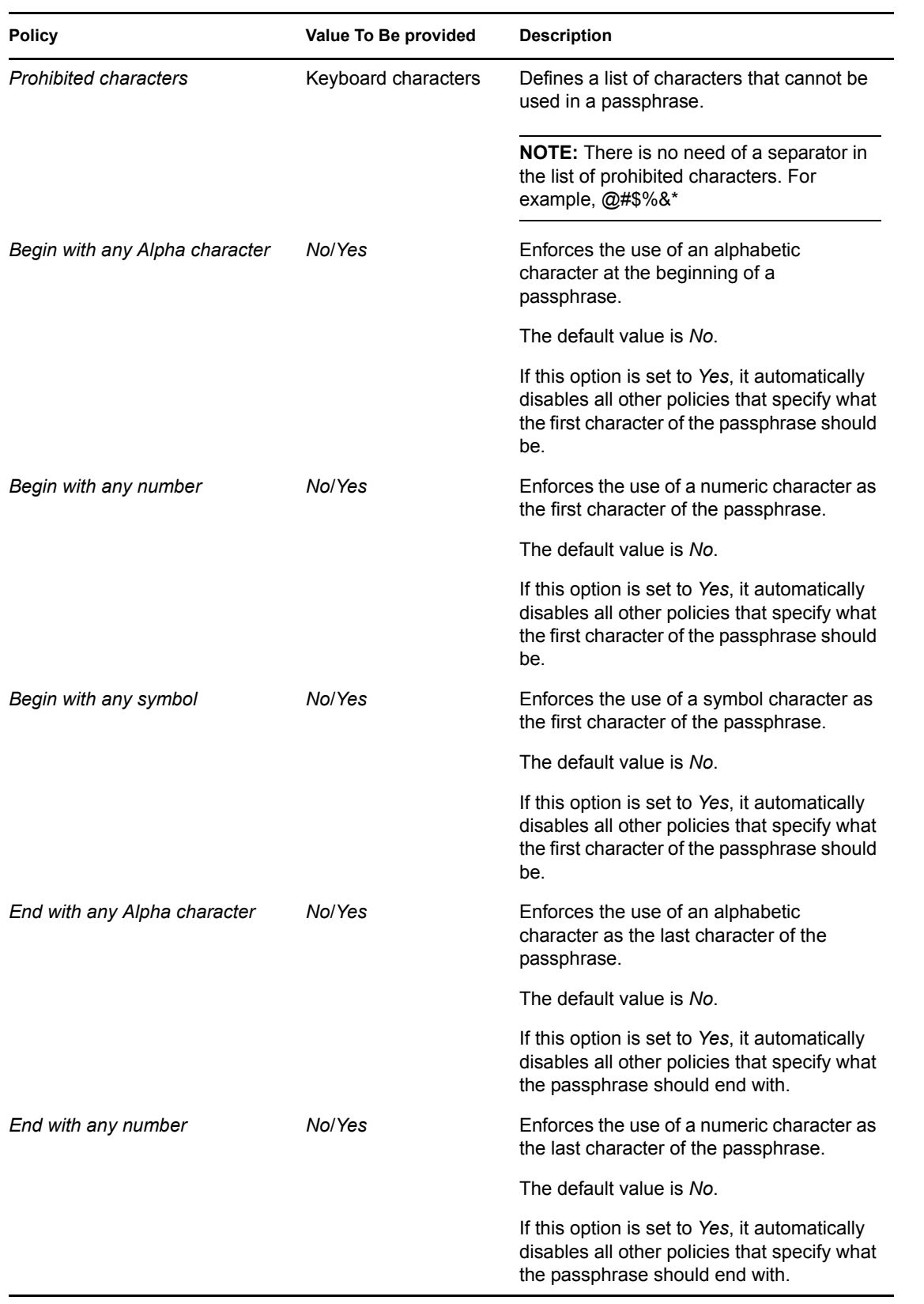

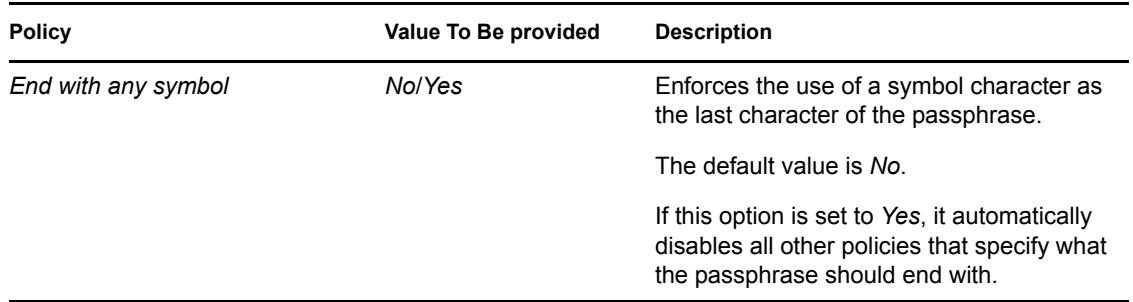

# **4.11 The Distribution Pane**

*Figure 4-21 The Distributions Pane*

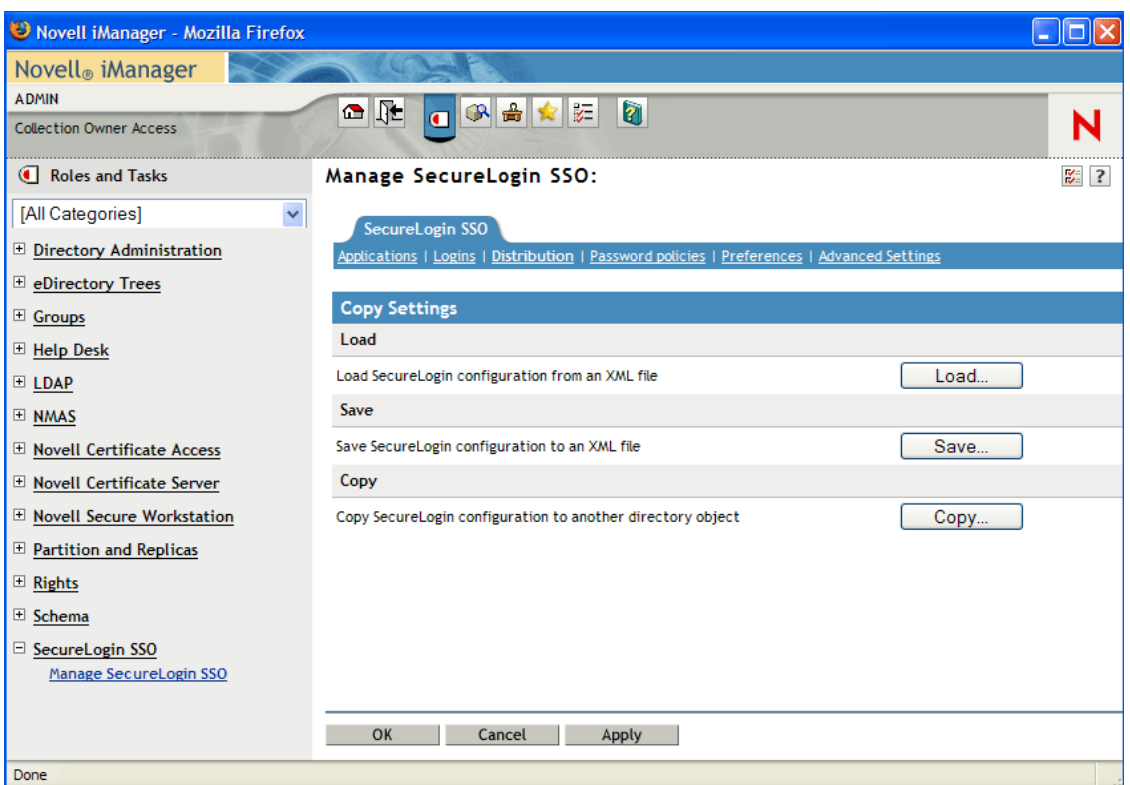

The *Distribution* pane provides access to:

- The Load dialog box
- The Save dialog box
- The Copy dialog box

The Load and Save dialog boxes help the administrator to import and export the SecureLogin configurations.

The Copy dialog box help the administrator to copy an object's SecureLogin configuration from one object to another.

**NOTE:** The *Distribution* pane is not available for the Personal Management utility.

# <sup>5</sup>**Enabling Applications and Web Sites for Single Sign-On**

The Novell SecureLogin has predefined applications for single sign-on access to a wide range of commercially available applications.

Novell SecureLogin detects applications for which a predefined application exists. For example, if Novell SecureLogin detects a SAP\* dialog box, then it prompts the user to allow the Novell SecureLogin to enable single sign-on for the application.

**NOTE:** Predefined applications for some commonly used applications are incorporated with the Novell SecureLogin, and with each new version, more applications are developed and made available to the customers. For detailed information on the predefined applications, see "Using a Predefined Application to Enable a Web Application" in the *Novell SecureLogin 6.1 Administration Guide.*

The Novell SecureLogin provides wizards and applications to facilitate single sign-on to almost any new or proprietary application if a predefined application is not available. This helps the users or a Novell Consultant to build an application definition for almost any proprietary application or an upgrade. For more information, see [Chapter 3, "The Novell SecureLogin Components," on page 13](#page-12-0).

Novell SecureLogin also supports enabling the single sign-on for standard terminal emulator applications.

- Users can enable single sign-on for terminal emulators by using the terminal launcher tool.
- Novell SecureLogin has additional tools such as, Window Finder and LoginWatch, which help the user to enable single sign-on for even the most difficult applications. For details, refer to the *[Novell SecureLogin 6.1 SP1 Application Definition Guide](#page-0-0)*.

Novell SecureLogin stores the login information requirements for applications including the following:

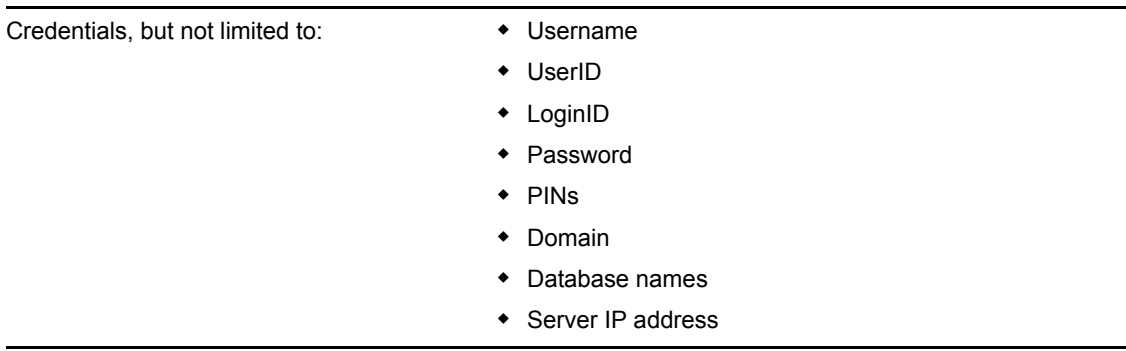

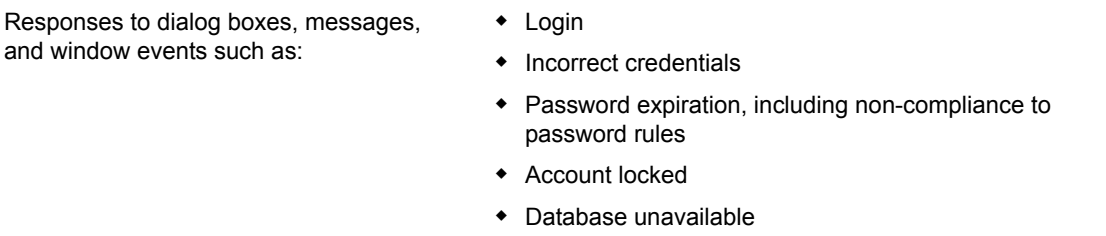

Before Novell SecureLogin can enable an application for single sign-on for a particular user, it must learn a user's application credentials so that it can encrypt and store them for future logins unless it is used in conjunction with Identity Management solutions such as Novell Identity Manager.

When a user starts an application for the first time after it is enabled for single sign-on, the Novell SecureLogin prompts the user for application credentials, then encrypts and stores them in the directory against the user object. The credentials are passed automatically to the application for subsequent logins.

Automated single sign-on is achieved by using the proprietary application definitions. The application definitions are managed in directory environments through the Novell SecureLogin administrative management utilities. In local and standalone deployments, the application definitions are managed in the Personal Management utility or distributed by using the advanced offline signed and encrypted method.

The single sign-on applications are created, modified, and deleted in the Applications pane. Users can also create application definitions with the Novell SecureLogin Wizard. There a wide range of options in the Novell SecureLogin to enable applications. Regardless, of the origin of the application definition when an application is enabled for single sign-on, it is added and maintained in the *Applications* properties table.

For detailed procedures about enabling applications and Web sites for single sign-on, see "Enabling Applications and Web Sites" in the *Novell SecureLogin 6.1 Administration Guide.*

# <sup>6</sup>**Operational Environment**

6

This section contains information on the following:

- [Section 6.1, "Operating Systems," on page 65](#page-64-0)
- [Section 6.2, "Platforms," on page 65](#page-64-1)
- $\bullet$  [Section 6.3, "Clients," on page 65](#page-64-2)
- [Section 6.4, "Windows," on page 66](#page-65-0)
- [Section 6.5, "Terminal Servers," on page 67](#page-66-0)
- [Section 6.6, "Terminal Emulators," on page 68](#page-67-0)
- [Section 6.7, "Web or Internet," on page 69](#page-68-0)

# <span id="page-64-0"></span>**6.1 Operating Systems**

The Novell SecureLogin 6.1 supports the following 32 bit operating systems:

- Microsoft Windows Vista\*
- Microsoft Windows XP
- Microsoft Windows 2000 Workstation

# <span id="page-64-1"></span>**6.2 Platforms**

The Novell SecureLogin supports the following platforms:

- Microsoft Active Directory\*
- $\bullet$  Microsoft Active Directory Application Mode (ADAM)
- Novell eDirectory<sup>™</sup>
- $\bullet$  Most Lightweight Directory Access Protocol version 3 (LDAP V.3) compliant directories, operating on any of the following platforms:
	- Novell NetWare® 4.*x* or later
	- Microsoft Windows 2000/2003 Server

# <span id="page-64-2"></span>**6.3 Clients**

The Novell SecureLogin supports the following clients:

- Citrix\* Win32 ICA Client V.6.00.905 or later
- Microsoft Terminal Services Clients, RDP version 5.0 or later
- ◆ Novell Client™ for Windows 2000 and XP version 4.7 or later

If your environment is not included in this list, contact Novell Support for assistance.

# <span id="page-65-0"></span>**6.4 Windows**

The following is a list of predefined applications for Windows applications:

- 401K Web Login
- ActiveSync\*
- AOL Instant Messenger\*
- Cisco\* VPN
- Citrix Program Neighborhood
- Citrix Program Neighborhood Agent
- Citrix Web Portal
- CNN\* Member Services
- Cyberview\*
- eBay\*
- Entrust\* Client
- Entrust Server
- Eudora\* eMail
- ExcelCare\* Application
- EzTeller
- Firewall-1 Session Authentication Agent
- $\bullet$  GoldMine\* v. 5.5
- Heat\* Call Logging
- Internet Explorer
- Lotus\* Notes\* v5 and v6.5
- MEDITECH\* v3.*x* and 4.*x*

**NOTE:** The support for MEDITECH 3.*x* and 4.*x* is dependant on the presence of the MEDITECH mrwscript.dll file. The .dll file is provided by MEDITECH and must be installed during the installation of the MEDITECH application workstation.

- Microsoft Networking Client
- Microsoft Outlook\*
- Microsoft Outlook Express
- Microsoft SOL
- MSN\* Messenger 4.5 and 4.7
- MSN Messenger 5.0, 6.0, and 7.5
- My Novell Account Web login
- Netscape\*
- Novell BorderManager<sup>®</sup> Web Login HTML
- Novell BorderManager Web Login Java\*
- Novell BorderManager VPN Client
- Novell Groupwise<sup>®</sup> Client 5.5, 6.0, and 7.0
- Novell Groupwise Messenger 2.0
- Novell Groupwise Notify Client
- Novell Groupwise PDA Synchronization Application
- Novell Groupwise 7.0 Web Login
- Novell Groupwise iChain<sup>®</sup> Web Login
- Novell iFolder® 2.*x*
- Novell iFolder 3
- Novell iManager Web Login
- ODBC Driver Connect
- Onebox\* e-mail
- Optima
- PCAnywhere\* 8.0
- Protocom SecureRemote
- QANTAS\* Frequent Flyer
- Remedy\* Notifier
- SaveTime
- SAP SAPlogon.exe
- SAP R/3 Login
- Superiew
- $\bullet$  Supportworks\* 4.5
- Trillian\*
- Visual SourceSafe\* Login
- $\blacktriangleright$  VNC 3.0 and 4.0
- Windows 9*x* Dialup Networking
- Windows 9*x* Login
- Windows NT\* Login
- Yahoo! Mail\*
- Yahoo! Messenger

If the Novell SecureLogin does not prompt to enable single sign-on for applications, use the Add Application Wizard to build an application.

# <span id="page-66-0"></span>**6.5 Terminal Servers**

The Novell SecureLogin supports the following terminal servers:

- Citrix MetaFrame\* 1.8 and above, including:
	- Citrix MetaFrame XP Presentation Server
	- Citrix MetaFrame Presentation Server 3.0
- Microsoft Windows 2000/2003 Terminal Server

# <span id="page-67-0"></span>**6.6 Terminal Emulators**

The Novell SecureLogin provides single sign-on support for the applications running on any back end system for example, UNIX\*, RACF\*, CICS\*, ACF2\* using the following emulators:

- AbsoluteTelnet
- Attachmate\* Extra
- Attachmate Extra 2000
- Attachmate KEA!
- Attachmate Personal Client
- Chameleon HostLink\*
- ◆ CRT
- Eicon Aviva\*
- $\triangleleft$  GLink
- HBO\* Star Navigator
- IBM\* Personal Communications
- IDXTerm Healthcare
- Info Connect
- Microsoft Telnet 2000
- Microsoft Telnet NT
- Microsoft Telnet Win 9*x*
- Mocha W32 Telnet
- $\bullet$  NetTerm 4.2
- NS/Elite\*
- Passport TN 3270E
- PowerTerm\*
- QVT
- QWS3270 Plus
- $\bullet$  SDI TN3270
- TeraTermPro
- TinyTERM
- ViewNow\*
- Wall Data Rumba\*
- Wall Data Rumba 2000
- Wall Data Rumba Web To Host
- WinComm
- Window Telnet VT
- WRQ Reflection\*

# <span id="page-68-0"></span>**6.7 Web or Internet**

The Novell SecureLogin includes single sign-on support for Web applications accessed by using the following browsers:

• Internet Explorer

Mozilla Firefox

• Netscape

**IMPORTANT:** Novell SecureLogin currently provides predefined applications for a range of Netscape applications. However, it does not provide support for all current Netscape functionality in the wizards.

Novell recommends to users that they manually create application definitions for Netscape applications because some functionality might not be available.

Contact Novell Support to enable single sign-on for Netscape application that is not provided a predefined application.

Novell SecureLogin provides predefined applications for a number of Web applications with embedded login fields including:

- Citrix Web Portal
- CNN Member Services
- $\bullet$  eBay
- Fidelity.com Web Login
- Hotmail
- Onebox.com
- Qantas Frequent Flyer
- Yahoo! Mail
- Monster.com

**NOTE:** The Novell SecureLogin prompts you if a predefined application is available. You can also use the Add Application Wizard to build an application definition for the application.

# **Glossary**

### **administrative management utilities**

The utility available in Novell $^{\circledR}$  SecureLogin to manage the users in a directory environment. It provides additional functionality that is not available in the Personal Management utility.

## **application programming Interface**

Enables programmatic communication with the application.

### **application definition**

The Novell SecureLogin configuration data that enables the single sign-on for a specific application's login and other events.

#### **cache**

The cache encrypts the local copy of the Novell SecureLogin data so that a user can continue to use the Novell SecureLogin even if the directory is unavailable. In a standalone mode (non-directory) mode, the cache contains all the Novell SecureLogin single sign-on data for a user.

User data includes credentials, preferences, password policies, and application definitions. By default, the Novell SecureLogin cache is created on the local hard drive. In a corporate implementation, this data is also stored in the directory. The data in the directory and the workstation cache are regularly synchronized to ensure that the user data is current.

#### **container**

The Microsoft Active Directory object used to contain other directory objects.

### **corporate configuration**

Allows the administrators in a directory environment to configure where the Novell SecureLogin setting on objects are inherited from.

#### **credentials**

Usernames, passwords, and other data that uniquely identifies and authenticates a user to an application.

### **Directory Services**

Structured repository that identifies all aspects of a network. It is made up of users, software, hardware, and any rights or policies assigned.

### **distinguished name**

The full name of a directory object, including the domain name and organizational units to which the user belongs.

#### **domain**

A security boundary that groups users or devices. Domain objects are defined by schema, configuration, and security policies of the network.

### **Group policy**

The Group policy enables the centralized configuration and management of selected objects. User or computers are selected by the administrators to be included in the group policy group for collective administration.

### **High Level Language Application Programming Interface (HLLAPI)**

The API that enables a terminal emulator screen to read and be interpreted by an application and enables the keyboard input to be processed by the emulator.

## **Lightweight Directory Access Protocol (LDAP)**

The protocol used for updating and searching directories running over TCP/IP.

### **login**

The set of credentials (such as username and password) stored in the Novell SecureLogin.

#### **management utility**

Novell SecureLogin's management utility. It generically refers to the administrative management utilities and the Personal Management utility.

#### **object**

In a directory environment, a set of attributes that identifies a user, hardware, or an application.

#### **organizational unit (ou)**

In a directory environment, a domain subgroup that has administrative control of all the associated objects.

#### **passphrase**

A combination of a question and answer used to protect the user credentials from unauthorized use.

### **password policy**

One or more password rule grouped under a unique name.

#### **password rule**

A password parameter configured in the Password Policies properties table. Password rules are grouped under a Password policy.

#### **personal management utility**

Provides user administration tools to the user from his or her desktop.

### **predefined application**

Automates single sign-on for many commercially available applications.

#### **Schema**

A database for the classes (tables). It defines the objects and the attributes (columns) and stores the object data.

### **Novell SecureLogin**

The application that allows users to access a wide range of applications, Web sites, and mainframe sessions. With this, users need not log in to the application separately.
## **SecureLogin Attribute Provisioning (SLAP)**

The tool that enables Novell SecureLogin to leverage user data from an organization's provisioning system.

## **Single Sign-On-Enabled**

When an application is enabled for single sign-on for a user, the user need not specify his or her credentials to log in to the application. When the user launches an application, the Novell SecureLogin transparently manages the login process.